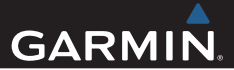

## dēzl™ 760 Používateľská príručka

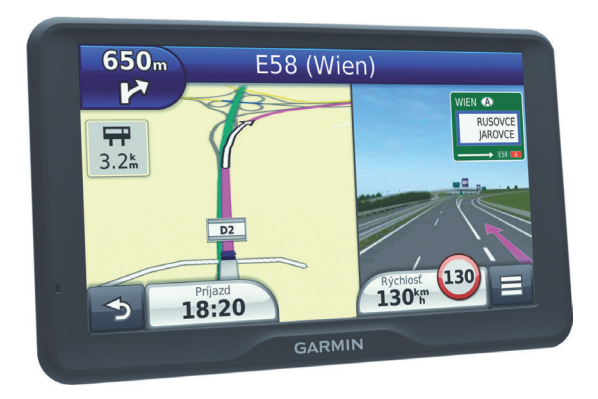

#### © 2013 Garmin Ltd. alebo jej pobočky

Všetky práva vyhradené. Okrem toho, ako je vyslovne uvedené v tomto dokumente, nesmie byť žiadna časť tejto príručky reprodukovaná, kopírovaná, prenášaná, distribuovaná, načítavaná alebo uložená na akomkoľvek úložnom médiu, pre akýkoľvek účel, bez zvláštneho predchádzajúceho písomného súhlasu spoločnosti Garmin. Garmin týmto udeľuje povolenie pre načítanie jednej kópie tejto príručky na harddisk alebo iné elektronické úložné médium na prezeranie a vytlačenie jednej kópie tejto príručky alebo akejkoľvek revízie k tejto príručke, za predpokladu, že takáto elektronická alebo vytlačená kópia tejto príručky musí obsahovať kompletný text tohto označenia autorského práva a ďalej je stanovené, že akákoľvek neschválená komerčná distribúcia tejto príručky alebo akejkoľvek revízie k tejto príručke je prísne zakázaná.

Informácie v tomto dokumente sa môžu meniť bez predchádzajúceho upozornenia. Garmin si vyhradzuje právo na zmenu alebo zlepšovanie svojich produktov a na zmenu obsahu bez povinnosti upozorniť osobu alebo organizáciu na takéto zmeny alebo zlepšenia. Navštívte webovú stránku Garmin (www.garmin.com) pre najnovšie aktualizácie a doplnkové informácie týkajúce sa používania a prevádzky tohto a iných produktov Garmin.

Garmin®, logo Garmin a MapSource® sú obchodné značky spoločnosti Garmin Ltd. alebo jej pobočiek, registrovaných v USA a iných krajinách. cityXplorer™, dēzl™, ecoRoute™, Garmin Lock™, myGarmin™, myGarmin Agent™, myTrends™, nüMaps Guarantee™, nüMaps Lifetime, nüRoute™, a trafficTrends™ sú obchodné značky spoločnosti Garmin Ltd. alebo jej pobočiek. Tieto obchodné značky nesmú byť použité bez výslovného povolenia spoločnosti Garmin.

Slovná značka Bluetooth® a logá sú majetkom Bluetooth SIG, Inc. a akékoľvek použitie takéhoto názvu spoločnosťou Garmin je na základe licencie. Mac<sup>®</sup> je obchodná značka spoločnosti Apple Computer, Inc., registrovaná v USA a v ďalších krajinách. microSD™ je obchodná značka spoločnosti SD-3C, LLC. Windows® je registrovaná obchodná značka Microsoft Corporation v Spojených štátoch a ďalších krajinách.

# $\epsilon$

### Obsah

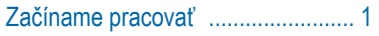

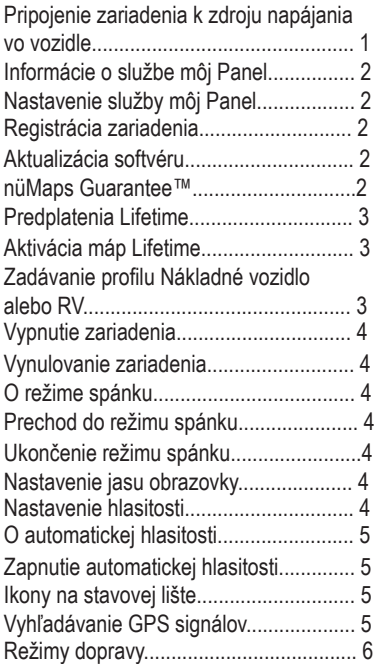

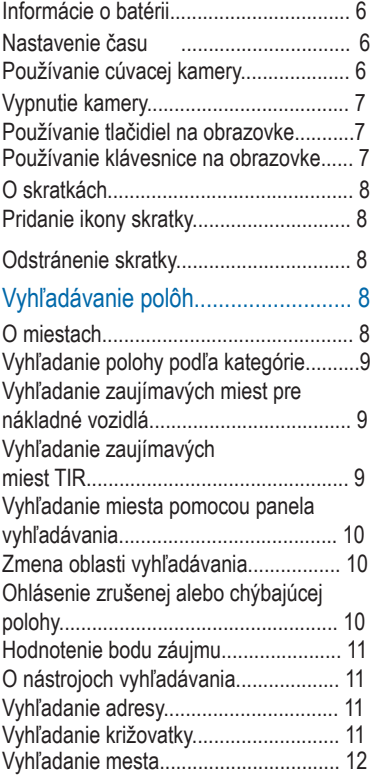

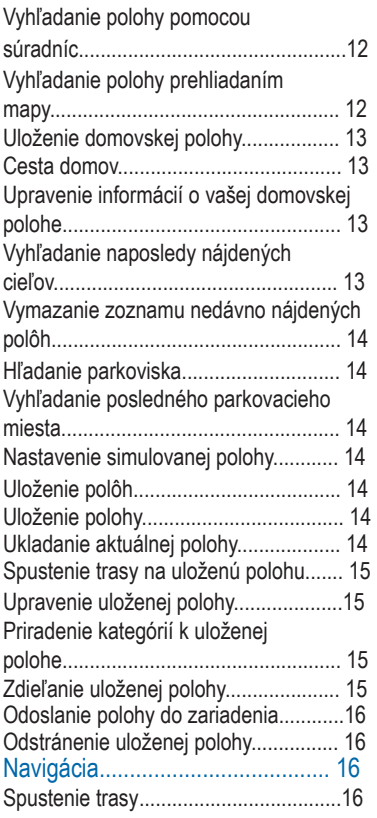

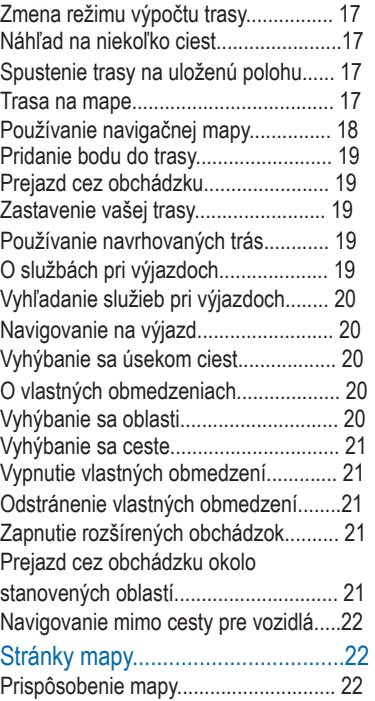

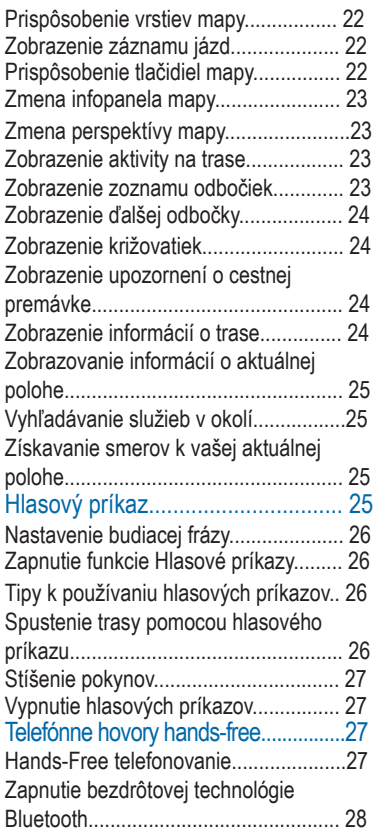

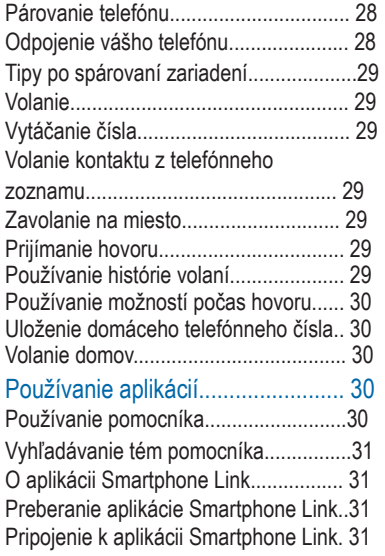

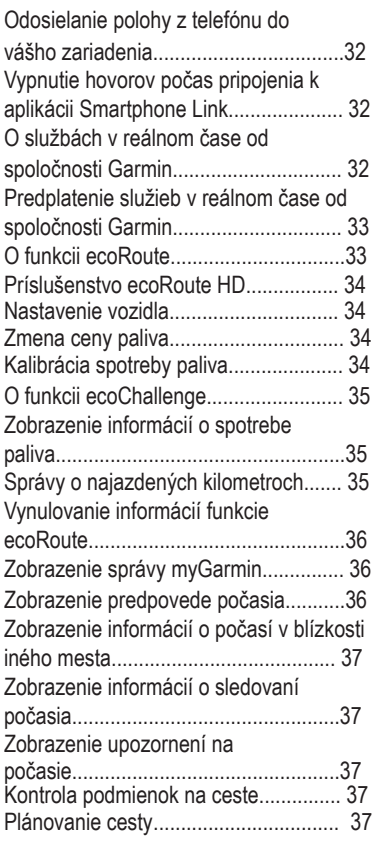

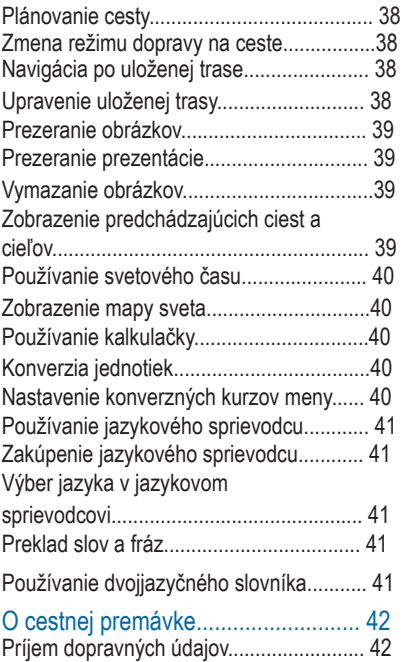

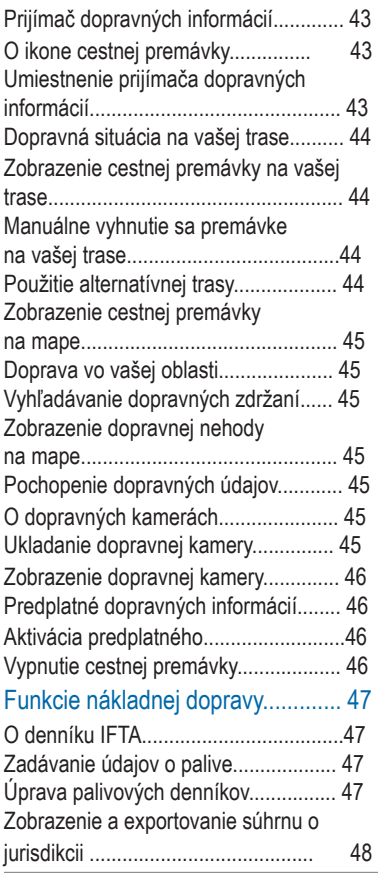

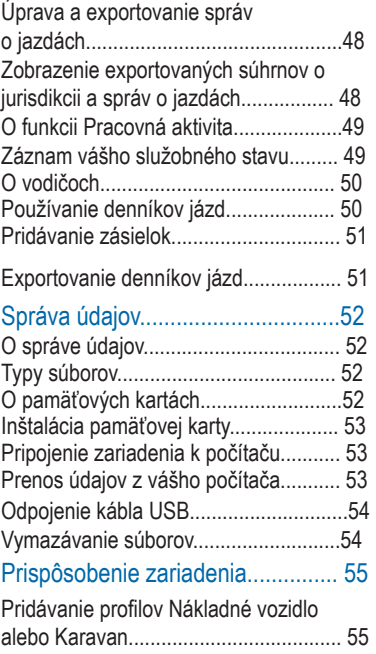

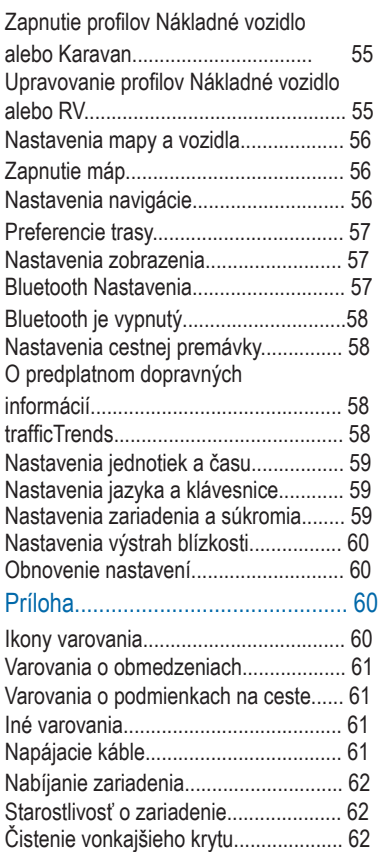

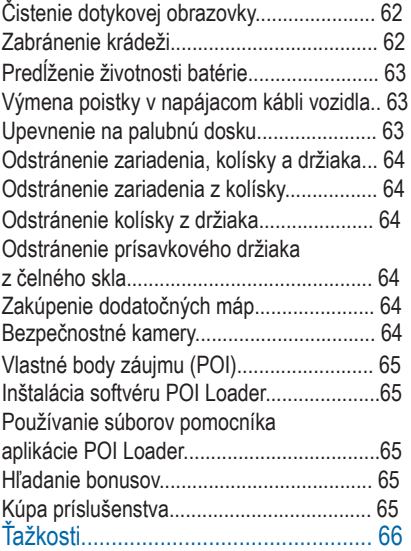

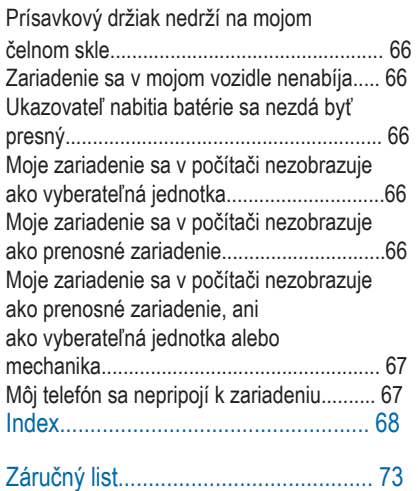

#### **AUPOZORNENIE**

Pozrite si príručku Dôležité informácie o bezpečnosti a produkte v balení s produktom, kde nájdete upozornenia spojené s produktom a iné dôležité informácie.

- 1 Zariadenie namontujte (strana 1).
- 2 Zariadenie zaregistrujte (strana 2).
- 3 Skontrolujte aktualizácie:
- Aktualizácie softvéru (strana 2).
- Bezplatná aktualizácia máp (strana 2).

### **Pripojenie zariadenia k zdroju napájania vo vozidle**

#### **AUPOZORNENIE**

Tento produkt obsahuje lítium-iónovú batériu. Uskladnením zariadenia mimo dosahu priameho slnečného svetla zabránite možnosti vzniku zranení osôb alebo poškodenia produktu následkom vystavenia batérie extrémnemu teplu.

Začíname pracovať Skôr ako začnete zariadenie používať s napájaním na batérie, je potrebné ho nabiť.

> 1 Napájací kábel vozidla (1) pripojte do portu USB na držiaku.

2 Držiak ② pritláčajte na prísavku ③, pokým nezapadne na miesto.

3 Prísavku pritlačte na čelné sklo a zatlačte páčku 4 dozadu smerom k čelnému sklu.

4 Do zásuvky na zadnej strane zariadenia vložte pútko na hornej strane držiaka.

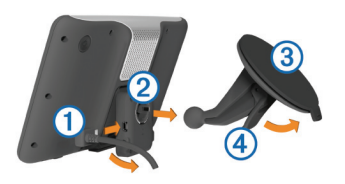

5 Dolnú stranu držiaka zatláčajte do zariadenia, pokým nezacvakne. 6 Druhý koniec napájacieho kábla zapojte do napájacej zásuvky vo vašom vozidle.

7 V prípade potreby pripojte externú anténu k prijímaču dopravných informácií a pomocou prísavných držiakov ju pripevnite na čelné sklo.

#### **Informácie o službe môj Panel**

Pomocou služby môj Panel zaregistrujte svoje zariadenie, skontrolujte aktualizácie softvéru a aktualizácie máp, pristupujte k produktovým príručkám a podpore.

#### **Nastavenie služby môj Panel**

1 Menší koniec kábla USB zapojte do portu na zariadení.

2 Väčší koniec kábla USB zapojte do dostupného portu USB na vašom počítači.

3 Prejdite na lokalitu www.garmin.com/ dashboard.

4 Postupujte podľa pokynov na obrazovke.

#### **Registrácia zariadenia**

1 Otvorte aplikáciu môj Panel (strana 2).

2 Kliknite na **Registrovať teraz**.

3 Postupujte podľa pokynov na obrazovke.

#### **Aktualizácia softvéru**

1 Otvorte aplikáciu môj Panel (strana 2).

2 Pod položkou Aktualizácie softvéru

kliknite na **Aktualizovať teraz**.

3 Postupujte podľa pokynov na obrazovke.

#### **nüMaps Guarantee™**

Ak vaše zariadenie zaregistrujete na lokalite http://my.garmin.com do 90 dní od vyhľadania satelitov počas jazdy, vaše zariadenie získa jednu bezplatnú aktualizáciu mapy. Zmluvné podmienky nájdete na lokalite www.garmin.com/ numaps.

#### *Aktualizácia máp*

1 Otvorte aplikáciu môj Panel (strana 2).

2 Zaregistrujte zariadenie (strana 2).

3 Vyberte možnosť:

• Pod položkou Aktualizácie mapy kliknite na **Aktualizovať teraz**.

• Ak už nie je dostupná bezplatná aktualizácia máp, kliknite na položku **Kúpiť teraz** .

4 Postupujte podľa pokynov na obrazovke.

### **Predplatenia Lifetime**

Niektoré modely obsahujú celoživotné predplatenia funkcií Lifetime. Viac informácií nájdete na lokalite www. garmin.com/lmt.

**LT:** Tento model obsahuje celoživotné predplatenie dopravných informácií a prijímača správ cestnej premávky.

**LM:** Tento model obsahuje predplatenie nüMaps Lifetime ™, ktoré poskytuje štvrťročné aktualizácie máp po celú dobu životnosti vášho zariadenia. Zmluvné podmienky nájdete na lokalite www. garmin.com/us/maps /numaps\_lifetime.

**LMT:** Tento model obsahuje predplatenie nüMaps Lifetime, celoživotné predplatenie dopravných informácií a prijímač správ cestnej premávky.

#### **Aktivácia máp Lifetime**

1 Prejdite na lokalitu www.garmin.com/ lifetimeupdater.

2 Postupujte podľa pokynov na obrazovke.

**POZNÁMKA:** Ak zariadenie zaregistrujete, môžeme vám v prípade dostupnosti aktualizácie mapy poslať e-mailové oznámenie (strana 2).

### **Zadávanie profilu Nákladné vozidlo alebo RV (karavan)**

#### **AUPOZORNENIE**

Zadanie charakteristík profilu vášho vozidla nezaručuje, že sa s charakteristikami vášho vozidla bude počítať pri všetkých navrhnutiach trasy alebo že sa vo všetkých prípadoch zobrazia ikony varovania. V údajoch mapy môžu existovať obmedzenia, ako napríklad, že vaše zariadenie nedokáže vo všetkých prípadoch vziať tieto obmedzenia alebo podmienky na ceste do úvahy. Počas rozhodnutí o jazde vždy dodržiavajte všetky uvedené cestné značky a cestné podmienky.

1 Vyberte položky **Nastavenia > Profil nákladného vozidla**.

2 Vyberte položku **Nákladné vozidlo** alebo **RV**.

3 Vyberte položku - 수.

Začíname pracovať 3

4 Postupujte podľa výziev na obrazovke.

### **Vypnutie zariadenia**

1 Podržte tlačidlo napájania **Power** ①.

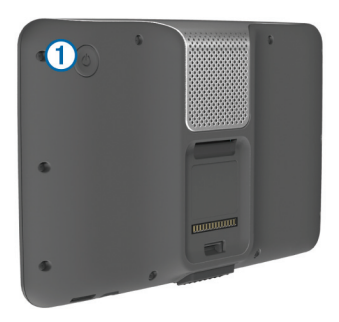

**POZNÁMKA:** Ak tlačidlo napájania podržíte stlačené menej ako 5 sekúnd, zariadenie sa prepne do

režimu spánku (strana 4).

2 Vyberte **Vypnuté**.

Vynulovanie zariadenia

Ak zariadenie prestane fungovať, môžete ho vynulovať.

10 sekúnd podržte stlačené tlačidlo **Power**.

### **O režime spánku**

Režim spánku používajte na šetrenie energie batérie, keď zariadenie nepoužívate. Režim spánku používa veľmi malé množstvo energie a keď je zariadenie v režime spánku, nabitá batéria vydrží celé týždne.

#### **Prechod do režimu spánku** Stlačte tlačidlo **Power**.

Ukončenie režimu spánku

Ak chcete zariadenie prepnúť do režimu spánku, stlačte tlačidlo **Power**.

### **Nastavenie jasu obrazovky**

1 Vyberte **Nastavenia > Displej > Jas**.

2 Jas nastavte pomocou posuvného pruhu.

### **Nastavenie hlasitosti**

1 Vyberte **Hlasitosť**.

#### 2 Vyberte možnosť:

- Hlasitosť meňte pomocou posuvného pruhu.
- Zariadenie stíšte výberom položky

 $\mathbb{N}$ .

• Vyberte položku > **Zmiešavač zvuku** a pomocou posuvných pruhov nastavte hlasitosť navigačných výziev, telefónu a médií.

### **O automatickej hlasitosti**

Na zariadeniach s funkciou volania bez použitia rúk umožňuje automatická hlasitosť, aby zariadenie nastavovalo úroveň hlasitosti na základe hluku pozadia vo vozidle (strana 27).

Automatická hlasitosť zníži úroveň hlasitosti zariadenia v prípade, že hluk pozadia je nízky a zvýši ju, keď sa zvýši hluk pozadia.

#### **Zapnutie automatickej hlasitosti**

Vaše zariadenie dokáže automaticky zvýšiť alebo znížiť hlasitosť na základe úrovne hluku v pozadí.

Vyberte položky **Hlasitosť** >  $\leq$  > **Automatická hlasitosť**.

### **Ikony na stavovej lište**

Stavová lišta sa nachádza na vrchnej časti hlavnej ponuky. Ikony stavovej lišty zobrazujú informácie o funkciách zariadenia. Výberom niektorých ikon môžete meniť nastavenia alebo zobraziť ďalšie informácie.

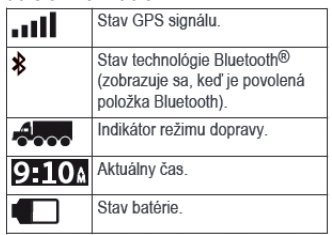

Vyhľadávanie GPS signálov Ak sa chcete navigovať pomocou zariadenia, musíte prijímať signál GPS. ... Il na stavovej lište signalizuje intenzitu satelitného signálu (pozrite si časť strana 5). Vyhľadávanie satelitov môže trvať niekoľko minút.

1 Zapnite zariadenie.

- 2 V prípade potreby choďte von na otvorené priestranstvo, kde sa nenachádzajú vysoké budovy ani stromy.
- 3 V prípade potreby podržaním tlačidla
	- zobrazte podrobné informácie o satelitných signáloch.

#### **Zobrazenie stavu signálu GPS**

Tri sekundy podržte stlačené tlačidlo

#### . arth

#### **Režimy dopravy**

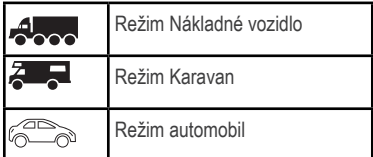

Smerovanie a navigácia sa vypočítavajú odlišne na základe vášho režimu dopravy.

#### **Výber režimu dopravy**

Vyberte  $\approx$ .

#### **Informácie o batérii**

Po pripojení zariadenia k napájaniu sa zariadenie začne nabíjať.

v stavovej lište označuje stav internej batérie. Aby ste zvýšili presnosť ukazovateľa batérie, batériu úplne vybite a potom ju úplne nabite. Zariadenie neodpájajte, pokým sa úplne nenabije.

#### **Nastavenie času**

POZNÁMKA: Vyberte položku Automaticky, aby ste automaticky nastavili čas po každom zapnutí zariadenia.

1 Vyberte položku 9:10<sup>^</sup>.

2 Čas nastavte posúvaním čísiel.

### **Používanie cúvacej kamery**

#### UPOZORNENIE

Počas používania cúvacej kamery sa očami a mysľou stále venujte jazde. Používanie cúvacej kamery predstavuje vylepšenie bezpečnostných postupov. Cúvacia kamera nie je náhrada za bdelosť a správny úsudok vodiča.

Ak je vo vašom vozidle namontovaná kompozitná cúvacia videokamera, výstup z kamery môžete sledovať na vašom zariadení.

1 V prípade potreby pripojte kameru do konektora vstupu videa ① na držiaku.

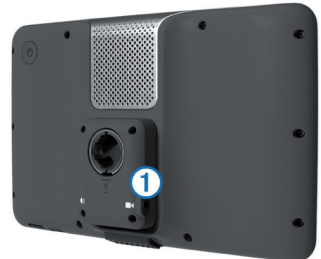

- - Ak je vaša kamera pripojená k brzdovým svetlám, vozidlo preraďte do spiatočky.

• Ak je vaša kamera pripojená k akumulátoru vozidla, na obrazovke vyberte ikonu **DI**.

Na obrazovke zariadenia sa zobrazí výstup kamery.

#### **Vypnutie cúvacej kamery**

Pri zapnutej cúvacej kamere vyberte  $\blacktriangleright$ .

#### **Používanie tlačidiel na obrazovke**

- Výberom položky <br />
sa vráťte na predchádzajúcu obrazovku ponuky.
- Podržaním položky **b** sa rýchlo vrátite do hlavnej ponuky.
- Výberom položky <a>
debo<br/>  $\blacklozenge$  alebo zobrazíte ďalšie možnosti.
- 2 Vyberte možnosť: položky ↑alebo  $\overline{\mathbf{\Psi}}$ . • Rýchlejšie sa posúvajte podržaním
	- $\cdot$  Výberom položky  $\equiv$  zobrazíte ponuku možností pre aktuálnu obrazovku.

#### **Používanie klávesnice na obrazovke**

Ak chcete zmeniť rozvrhnutie klávesnice, pozrite si časť "Nastavenia jazyka a klávesnice" (strana 59).

• Ak chcete zadať písmeno alebo číslicu, vyberte znak na klávesnici.

- Vyberte sériu písmen, napríklad "A-I", ak chcete vybrať písmeno z tejto série.
- $\bullet$  Dotykom  $\Box$  pridaite medzeru.
- Dotykom **vymažte** položku vyhľadávania.
- Dotykom <u>×</u> vymažte znak.
- zmeňte režim jazyka Dotykom klávesnice.
- Dotykom **[82%]** zadajte špeciálne znaky, ako napríklad interpunkčné znamienka.
- Dotykom  $\triangle$ **zmeňte písanie znakov** veľkými písmenami.

### **O skratkách**

#### **Pridanie ikony skratky**

Do ponuky Kam viesť? môžete pridať skratky. Skratka môže smerovať na miesto, kategóriu alebo na nástroj vyhľadávania.

Ponuka Kam viesť? môže obsahovať max. 36 ikon skratiek.

- 1 Vyberte **Kam viesť? > Pridať skratku**.
- 2 Vyberte položku.

#### **Odstránenie skratky**

1 Vyberte **Kam viest'?** >  $\equiv$  > **Odstrániť skratky**.

2 Vyberte skratku na odstránenie.

3 Potvrdenie vykonajte opätovným výberom skratky.

### **Vyhľadávanie polôh**

Zariadenie poskytuje viaceré spôsoby na vyhľadanie polohy.

- Podľa kategórie (strana 9).
- V blízkosti inej lokality (strana 10).
- Napísaním názvu (strana 10).
- Podľa adresy (strana 11).
- Pomocou nedávno nájdených polôh (strana 13).
- Pomocou súradníc (strana 12).
- Pomocou mapy (strana 12).
- Pomocou uložených polôh (strana 15).

### **O miestach**

Detailné mapy nahraté v zariadení obsahujú miesta, ako sú napríklad reštaurácie, hotely a autoservisy. Na vyhľadávanie prevádzok a atrakcií v blízkosti môžete použiť kategórie.

#### **Vyhľadanie polohy podľa kategórie**

1 Vyberte **Kam viesť?**.

2 Vyberte kategóriu alebo vyberte **Kategórie**.

3 V prípade potreby vyberte podkategóriu.

4 Vyberte polohu.

#### *Vyhľadávanie v rámci kategórie*

Po vyhľadaní bodu záujmu niektoré kategórie môžu zobraziť zoznam rýchleho vyhľadávania, ktorý uvádza posledné tri zvolené destinácie.

1 Vyberte **Kam viesť?**.

2 Vyberte kategóriu alebo vyberte

#### **Kategórie**.

3 Vyberte kategóriu.

4 V relevantných prípadoch vyberte cieľ v zozname rýchleho vyhľadávania.

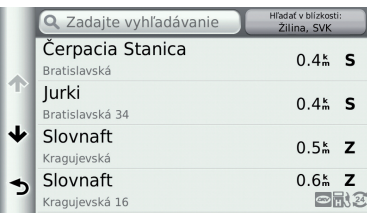

5 V prípade potreby vyberte vhodný cieľ.

#### **Vyhľadanie zaujímavých miest pre nákladné vozidlá**

Detailné mapy nahraté vo vašom zariadení obsahujú zaujímavé miesta pre nákladné vozidlá, ako sú zastávkové oblasti, odpočívadlá a stanice na váženie.

Vyberte položky **Kam viesť? > Cestná doprava**.

#### **Vyhľadanie zaujímavých miest TruckDown**

Adresár TruckDown obsahuje zoznamy spoločností v rámci odvetvia nákladných vozidiel, ako sú napr. servisy pre nákladné vozidlá a predajne pneumatík. Adresár Truckdown nie je k dispozícii vo všetkých oblastiach.

Údaje v adresári sa pravidelne aktualizujú.

1 Vyberte **Kam viesť?**.

2 Vyberte položku **TruckDown**.

3 Vyberte kategóriu.

4 V prípade potreby vyberte podkategóriu.

5 Vyberte cieľ.

Vyhľadávanie polôh 9

#### **Vyhľadanie miesta pomocou panela vyhľadávania**

Panel vyhľadávania môžete použiť na vyhľadanie miesta zadaním kategórie, názvu značky, adresy alebo názvu mesta.

1 Vyberte **Kam viesť?**.

2 Na paneli vyhľadávania vyberte **Zadajte vyhľadávanie**.

3 Zadajte celé hľadané slovo alebo jeho časť.

Navrhované hľadané slová sa zobrazia pod panelom vyhľadávania.

4 Vyberte možnosť:

• Ak chcete vyhľadať podnik určitého typu, zadajte názov kategórie (napríklad "kiná").

• Ak chcete vyhľadať názov podniku, zadajte jeho celý názov alebo jeho časť.

• Ak chcete vyhľadať adresu vo vašej blízkosti, zadajte názov ulice a číslo.

• Ak chcete vyhľadať adresu v inom meste, zadajte číslo, názov ulice, mesto a štát.

• Ak chcete vyhľadať mesto, zadajte mesto a štát.

• Ak chcete vyhľadať súradnice, zadajte súradnice zemepisnej šírky a zemepisnej dĺžky.

5 Vyberte možnosť:

• Ak chcete vyhľadávať pomocou navrhovaného vyhľadávaného slova, vyberte ho.

• Ak chcete vyhľadávať pomocou textu, ktorý ste zadali, vyberte  $Q$ .

6 V prípade potreby vyberte lokalitu.

#### **Zmena oblasti vyhľadávania**

1 V hlavnej ponuke vyberte **Kam viesť?**.

- 2 Vyberte **Hľadať v blízkosti**.
- 3 Vyberte možnosť.

#### **Ohlásenie zrušenej alebo chýbajúcej polohy**

V prípade, že výsledky vášho vyhľadávania obsahujú zastaranú alebo nesprávnu polohu, môžete túto chybu ohlásiť spoločnosti Garmin a danú polohu odstrániť z budúcich vyhľadávaní.

1 Vyhľadajte polohu (strana 10).

- 2 Vyberte polohu z výsledkov vyhľadávania.
- 3 Vyberte položku  $\bigoplus$ .
- $4$  Vyberte  $\equiv$  > Upravit .
- 5 Vyberte **Nahlásiť ako uzavreté** alebo **Nahlásiť ako chýbajúce**.

Tieto informácie sa odosielajú do spoločnosti Garmin, keď zariadenie pripojíte k službe môj Panel pomocou

#### počítača (strana 2). **Hodnotenie bodu záujmu**

Bodu záujmu môžete priradiť hodnotenie vyjadrené hviezdičkami.

1 Vyhľadajte polohu (strana 9).

2 Vyberte polohu z výsledkov vyhľadávania.

3 Vyberte položku  $\bigoplus$ .

4 Zvolením hviezdičiek ohodnoťte bod záujmu.

Hodnotenie hviezdičkami sa aktualizuje vo vašom zariadení.

### **O nástrojoch vyhľadávania**

Môžete vyhľadávať polohy pomocou klávesnice na obrazovke alebo zadaním adresy polohy alebo súradníc.

#### **Vyhľadanie adresy**

**POZNÁMKA:** Poradie krokov sa môže zmeniť v závislosti od mapových údajov nahratých v zariadení.

1 Vyberte **Kam viesť?** > **Adresa**.

- 2 Zadajte názov ulice a vyberte **Ďalej**.
- 3 Zadajte číslo adresy a vyberte **Hotovo**.

4 V prípade potreby vybratím **Hľadať** 

**v blízkosti** zmeníte mesto, štát alebo provinciu.

5 V prípade potreby vyberte mesto, štát alebo provinciu.

6 V prípade potreby vyberte adresu.

**Vyhľadanie križovatky**  1 Vyberte **Kam viesť? > Kategórie > Križovatky**.

2 Vyberte možnosť:

• Vyberte štát alebo provinciu.

• Ak chcete zmeniť krajinu, štát alebo provinciu, vyberte položku Štát alebo krajina a zadajte názov.

3 Zadajte prvý názov ulice a vyberte **Ďalej**.

4 V prípade potreby vyberte ulicu.

5 Zadajte druhý názov ulice a vyberte **Ďalej**.

6 V prípade potreby vyberte ulicu.

7 V prípade potreby vyberte križovatku.

#### **Vyhľadanie mesta**

1 Vyberte položky **Kam viesť? > Kategórie > Mestá**.

2 Vyberte položku **Zadajte hľadané**.

 $3$  Zadajte názov mesta a vyberte  $Q$ .

4 Vyberte mesto.

#### **Vyhľadanie polohy pomocou súradníc**

Polohu môžete vyhľadať na základe súradníc zemepisnej šírky a dĺžky. Toto môže byť užitočné pri vyhľadávaní skrýš geocache.

1 Vyberte **Kam viesť? > Kategórie > Súradnice**.

2 V prípade potreby vyberte  $\equiv$  **> Formát**, vyberte správny formát súradníc pre mapu, ktorú používate, a vyberte **Uložiť**.

3 Vyberte súradnicu zemepisnej šírky.

4 Zadajte novú súradnicu a vyberte

**Hotovo** .

5 Vyberte súradnicu zemepisnej dĺžky.

6 Zadajte novú súradnicu a vyberte

**Hotovo**.

7 Vyberte **Zobraziť na mape**.

#### **Vyhľadanie polohy prehliadaním mapy**

Predtým, ako budete môcť nájsť miesta obsiahnuté v údajoch mapy, ako napríklad reštaurácie, nemocnice a čerpacie stanice, musíte zapnúť vrstvy mapy pozdĺž cesty (strana 22).

1 Vyberte položku **Zobraziť mapu**.

2 Ak chcete zobraziť oblasť pre vyhľadávanie, potiahnite mapu a priblížte ju.

3 V prípade potreby vyberte položku $\alpha$ a vyberte ikonu kategórie, aby ste zobrazili len konkrétnu kategóriu alebo miesta.

Na mape sa zobrazia značky polohy (**III** alebo modrá bodka).

4 Vyberte možnosť:

• Vyberte značku polohy.

• Vyberte bod, ako napríklad ulicu, križovatku alebo adresu.

5 V prípade potreby vyberte popis polohy, aby ste zobrazili ďalšie informácie.

### **Uloženie domovskej polohy**

Ako svoju domovskú polohu môžete nastaviť miesto, na ktoré sa najčastejšie vraciate.

- 1 Vyberte **Kam viest**? >  $\equiv$  > **Nastaviť dom. polohu.**
- 2 Vyberte **Zadajte vlastnú adresu**, **Použiť aktuálnu polohu** alebo **Naposledy nájdené**.

Poloha sa v ponuke Uložené uloží ako "Domov".

#### **Cesta domov**

Vyberte **Kam viesť? > Naviguj Domov**.

#### **Upravenie informácií o vašej domovskej polohe**

Pri polohe, ktorá sa zobrazí vo výsledkoch vyhľadávania, môžete zmeniť adresu alebo telefónne číslo.

1 Vyberte **Kam viesť? > Uložené**

**> Domov**.

- 2 Vyberte položku
- 3 Vyberte > **Upraviť** .
- 4 Zadajte zmeny.
- 5 Vyberte **Hotovo**.

### **Vyhľadanie naposledy nájdených cieľov**

Vaše zariadenie ukladá posledných 50 cieľov, ktoré ste našli.

#### 1 Vyberte **Kam viesť? > Naposledy použité**.

2 Vyberte polohu.

#### **Vymazanie zoznamu nedávno nájdených polôh**

Vyberte **Kam viesť? > Naposledy**  použité > > **Vynulovať > Áno** .

### **Hľadanie parkoviska**

1 Vyberte **Kam viesť? > Kategórie > Parkovisko**.

2 Vyberte parkovacie miesto.

#### **Vyhľadanie posledného parkovacieho miesta**

Keď zariadenie vyberiete z držiaka vo vozidle, zatiaľ čo je zariadenie zapnuté, aktuálna poloha sa zaznamená ako parkovacie miesto.

Vyberte **Aplikácie > Posledný bod**.

#### **Nastavenie simulovanej polohy**

Ak ste v interiéri alebo ak vaše zariadenie neprijíma satelitné signály, na nastavenie simulovanej polohy môžete použiť GPS.

1 Vyberte **Nastavenia > Navigácia > Simulácia GPS**.

- 2 V hlavnej ponuke vyberte **Zobraziť mapu**.
- 3 Dvojnásobným ťuknutím na mapu vyberte oblasť.

Adresa polohy sa zobrazí v spodnej časti obrazovky.

4 Vyberte popis polohy.

5 Vyberte **Nastaviť polohu**.

### **Uloženie polôh**

#### **Uloženie polohy**

1 Vyhľadajte polohu (strana 9).

2 Vyberte polohu z výsledkov

3 Vyberte položku  $\bigoplus$ .

4 Vyberte => Uložiť.

5 V prípade potreby zadajte názov a

vyberte **Hotovo**.

### **Ukladanie aktuálnej polohy**

- 1 Na mape vyberte ikonu vozidla.
- 2 Vyberte **Uložiť**.
- 3 Zadajte názov a vyberte **Hotovo**.
- 4 Vyberte OK.

#### **Spustenie trasy na uloženú polohu**

1 Vyberte **Kam viesť? > Uložené**.

2 V prípade potreby vyberte kategóriu alebo vyberte **Všetky uložené miesta**.

3 Vyberte polohu.

4 Vyberte **Choď!**.

#### **Upravenie uloženej polohy**

1 Vyberte **Kam viesť? > Uložené**.

2 V prípade potreby vyberte kategóriu.

- 3 Vyberte polohu.
- 4 Vyberte  $\bullet$ .
- $5$  Vyberte  $\equiv$  > Upravit<sup>'</sup>.

6 Vyberte možnosť:

- Vyberte **Názov**.
- Vyberte **Telefónne číslo**.

• Ak chcete k uloženej polohe priradiť kategórie, vyberte položku Kategórie.

• Ak chcete k uloženej polohe priradiť fotografiu, vyberte položku **Priradiť fotografiu** (strana 15).

• Ak chcete zmeniť symbol používaný na označenie uloženej polohy na mape, vyberte položku **Zmena mapového symbolu**.

7 Upravte informácie.

8 Vyberte **Hotovo**.

#### **Priradenie kategórií k uloženej polohe**

Na organizovanie svojich uložených polôh môžete pridať vlastné kategórie.

**POZNÁMKA:** Kategórie sa v ponuke uložených polôh zobrazia, keď uložíte viac ako 12 polôh.

- 1 Vyberte **Kam viesť? > Uložené**.
- 2 Vyberte polohu.
- $3$  Vyberte  $\bigoplus$ .
- 4 Vyberte položky **> Upraviť > Kategórie**.
- 5 Zadajte jeden alebo viac názvov kategórií a oddeľte ich čiarkami.
- 6 V prípade potreby vyberte navrhovanú kategóriu.
- 7 Vyberte **Hotovo**.

### **Zdieľanie uloženej polohy**

Ak uložíte polohu podniku, ktorý sa nenachádza v údajoch mapy, túto polohu

Vyhľadávanie polôh 15

môžete zdieľať so spoločnosťou Garmin, aby ju mohli pridať do budúcich aktualizácií mapy a zdieľať s komunitou Garmin.

- 1 Vyberte **Kam viesť? > Uložené**.
- 2 V prípade potreby vyberte kategóriu.
- 3 Vyberte polohu.
- 4 Vyberte položku  $\bigoplus$ .
- 5 Vyberte položku **= > Zdieľať miesto**.

#### **Odoslanie polohy do zariadenia**

Polohy môžete do vášho zariadenia poslať z množstva on-line zdrojov, a to vrátane lokality http://connect.garmin.com.

- 1 Pripojte zariadenie k počítaču (strana 53).
- 2 V prípade potreby nainštalujte zásuvný modul Garmin Communicator.

**POZNÁMKA:** Ďalšie informácie nájdete na lokalite www.garmin.com/ communicator.

3 Vo vašom počítači nájdite polohu na podporovanej webovej lokalite.

4 Na webovej lokalite vyberte **Odoslať do GPS**.

**POZNÁMKA:** Niektoré webové lokality môžu používať odlišné tlačidlo alebo prepojenie.

5 Postupujte podľa pokynov na obrazovke.

### **Odstránenie uloženej polohy**

**POZNÁMKA:** Odstránené polohy sa nedajú obnoviť.

- 1 Vyberte **Kam viesť? > Uložené**.
- 2 Vyberte  $\equiv$  > Vymazať uložené

miesta.

3 Označte začiarkávacie políčko vedľa položiek, ktoré chcete odstrániť a vyberte **Odstrániť**.

### **Navigácia**

### **Spustenie trasy**

- 1 Vyhľadajte miesto (strana 8).
- 2 Vyberte polohu.
- 3 Vyberte **Choď!**.
- 4 V prípade potreby vyberte trasu.

#### **Zmena režimu výpočtu trasy**

Výpočet trás je založený na rýchlosti jazdy a údajoch o akcelerácii vozidla na danej trase. Režim výpočtu má vplyv len na automobilové trasy.

#### Vyberte **Nastavenia > Navigácia > Režim výpočtu**.

- Položku **Rýchlejší čas** vyberte, ak chcete vypočítať trasy, ktoré sú rýchlejšie na jazdu, ale na vzdialenosť môžu byť dlhšie.
- Výberom položky **Kratšia vzdialenosť** vypočítate trasy, ktoré sú kratšie na vzdialenosť, ale jazda môže zabrať dlhší čas.
- Výberom položky **Mimo cesty** vypočítate trasy od bodu k bodu (bez ohľadu na cesty).

#### **Náhľad na niekoľko ciest**

- 1 Vyhľadajte polohu (strana 9).
- 2 Vyberte polohu z výsledkov vyhľadávania.
- 3 Vyberte **Cesty**.
- 4 Vyberte trasu.
- 5 Vyberte **Choď!** .

#### **Spustenie trasy na uloženú polohu**

1 Vyberte **Kam viesť? > Uložené**.

2 V prípade potreby vyberte kategóriu alebo vyberte **Všetky uložené miesta**.

3 Vyberte polohu.

4 Vyberte **Choď!**.

#### OZNAM

Funkcia rýchlostného obmedzenia má len informačný účel a nemá nahrádzať vašu zodpovednosť za dodržiavanie pokynov v podobe rýchlostných obmedzení na dopravnom značení ani riadenie sa zdravým úsudkom počas jazdy. Spoločnosť Garmin nebude niesť zodpovednosť za žiadne dopravné pokuty ani súdne predvolania za nedodržiavanie dopravných predpisov a dopravného značenia.

Trasa je vyznačená fialovou čiarou. Kockovaná vlajka označuje váš cieľový bod.

Počas jazdy vás bude zariadenie sprevádzať k vami stanovenému cieľu

Navigácia 17 d'any 17 d'any 2008. Na haife an t-aon-de-droite a bhaile an t-aon-de-droite ann an 17 d'i 17 d'i

pomocou hlasových výziev, šípok a smerov, ktoré sa nachádzajú vo vrchnej časti mapy. Ak opustíte pôvodnú trasu, zariadenie znova prepočíta trasu a poskytne vám nové navigačné pokyny. Počas jazdy na diaľnici sa môže zobraziť ikona zobrazujúca aktuálne rýchlostné obmedzenie.

Rýchlostné obmedzenia pre nákladné vozidlá sa môžu zobrazovať počas jazdenia v rámci režimu pre nákladné vozidlá, a to na základe konfiguračných údajov nákladného vozidla a zákonov príslušného štátu alebo provincie.

Keď jazdíte v režime nákladného vozidla alebo ako Karavan, možno zaznie zvuk a zobrazí sa ikona , čo označuje, že vhodnosť nákladného vozidla pre túto cestu je neznáma. Vždy dodržiavajte uvedené značky a nariadenia.

**POZNÁMKA:** Rýchlostné obmedzenia pre nákladné vozidlá nie sú dostupné vo všetkých oblastiach.

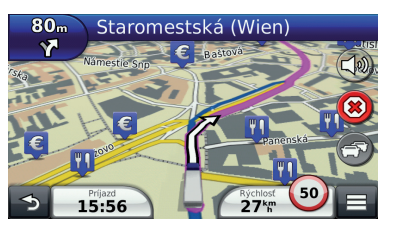

#### **Používanie navigačnej mapy**

- 1 V hlavnej ponuke vyberte **Zobraziť mapu**.
- 2 Ak sú ovládacie prvky priblíženia skryté, vyberte mapu so zobrazením ovládacích prvkov priblíženia.
- 3 Vyberte mapu.
- 4 Vyberte možnosť:
	- . • Ak chcete zobraziť upozornenia nákladnej dopravy, vyberte ikonu
	- vyberte  $\bigoplus$  alebo  $\bigoplus$ . • Pre priblíženie alebo oddialenie,
	- vyberte  $\otimes$ • Ak chcete otočiť zobrazenie mapy,
	- Ak chcete prepnúť medzi zobrazením so severom na hornej

 $(\Lambda)$ strane a 3D zobrazeniami, vyberte

- Ak chcete pridať alebo odstrániť vrstvy mapy, vyberte  $\mathcal{E}$ .
- Ak chcete zobraziť špecifické kategórie, keď sa nenavigujete po trase, vyberte položku $\mathbf Q$ .
- Ak chcete vycentrovať mapu na aktuálnu polohu, zvoľte  $\blacktriangleright$ .
- Ak chcete zobraziť skratky pre mapu a funkcie navigácie, vyberte položku $\equiv$ .

#### **Pridanie bodu do trasy**

Pred pridaním zastávky musíte vykonávať navigáciu po trase.

- 1 Na mape vyberte **5** > **Kam viest**?.
- 2 Vyhľadajte ďalšiu zastávku.
- 3 Zastávku vyberte z výsledkov vyhľadávania.
- 4 Vyberte **Choď!**.
- 5 Vyberte **Pridať k aktívnej ceste**.

#### **Prejazd cez obchádzku**

Zatiaľ čo navigujete po trase, môžete použiť obchádzky, aby ste sa vyhli

prekážkam pred vami, ako miestam stavebných prác.

Počas navigácie vyberte $\equiv$ **Obchádzka**.

#### **Zastavenie vašej trasy**

Na mape vyberte $(\times)$ .

#### **Používanie navrhovaných trás**

Predtým, ako budete môcť túto funkciu používať, musíte uložiť aspoň jednu polohu a zapnúť funkciu histórie jázd (pozrite si časť strana 59).

Pomocou funkcie myTrends™ vaše zariadenie predpovedá váš cieľ na základe vašej histórie jázd, dňa v týždni a času v rámci dňa. Potom, ako niekoľkokrát prídete na uloženú polohu, sa táto poloha môže zobraziť v navigačnej lište na mape spolu s odhadovaným časom jazdy a dopravnými informáciami. Výberom navigačnej lišty zobrazíte navrhovanú trasu do danej polohy.

### **O službách pri výjazdoch**

Počas navigácie po trase môžete vyhľadať prevádzky a služby v blízkosti najbližších výjazdov.

Služby sú v kartách rozčlenené do kategórií. Nie všetky kategórie sú dostupné vo všetkých režimoch dopravy.

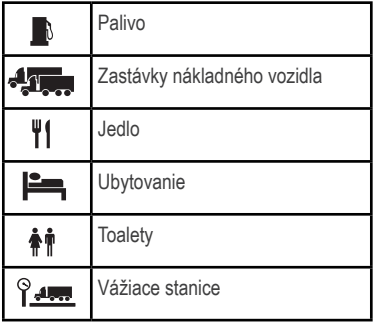

#### **Vyhľadanie služieb pri výjazdoch**

- 1 Na mape vyberte **=>** Diaľničné **služby**.
- 2 Na výber najbližšieho výjazdu použite šípky.
- 3 Vyberte kartu so službou pri výjazdoch.

#### 4 Vyberte bod záujmu.

### **Navigovanie na výjazd**

1 Na mape vyberte položky  $\equiv$  >

### **Diaľničné služby za**

2 Vyberte **Choď!** .

### **Vyhýbanie sa úsekom ciest**

- 1 Vyberte **Nastavenia > Navigácia > Obmedzenia** .
- 2 Vyberte úseky ciest, ktorým sa chcete na vašej trase vyhnúť, a vyberte položku **Uložiť**.

### **O vlastných obmedzeniach**

Vlastné obmedzenia vám umožňujú vyhnúť sa konkrétnym oblastiam a častiam cesty. Vlastné obmedzenia môžete podľa potreby zapnúť a vypnúť.

### **Vyhýbanie sa oblasti**

- 1 Vyberte **Nastavenia > Navigácia > Vlastné obmedzenia**.
- 2 V prípade potreby vyberte **Pridať miesto vyhnutia sa**.
- 3 Vyberte **Pridať oblasť vyhnutia sa**.

4 Vyberte ľavý horný roh oblasti, ktorej sa chcete vyhnúť, a vyberte **Ďalej**. 5 Vyberte pravý dolný roh oblasti, ktorej sa chcete vyhnúť, a vyberte

**Ďalej**. Zvolená oblasť bude na mape vytieňovaná.

6 Vyberte **Hotovo**.

#### **Vyhýbanie sa ceste**

1 Vyberte **Nastavenia > Navigácia > Vlastné obmedzenia**.

2 Vyberte **Pridať cestu vyhnutia sa**.

3 Vyberte počiatočný bod časti cesty, ktorej sa chcete vyhnúť, a vyberte **Ďalej**.

- 4 Vyberte koncový bod časti cesty a vyberte **Ďalej**.
- 5 Vyberte **Hotovo**.

Vypnutie vlastných obmedzení Vlastné obmedzenie môžete zakázať bez toho, aby ste ho odstránili.

1 Vyberte **Nastavenia > Navigácia > Vlastné obmedzenia**.

- 2 Vyberte obmedzenie.
- 3 Vyberte > **Vypnúť**.

#### **Odstránenie vlastných obmedzení**

1 Vyberte **Nastavenia > Navigácia > Vlastné obmedzenia**.

2 Vyberte možnosť:

• Ak chcete odstrániť všetky vlastné obmedzenia, vyberte $\overline{\mathbf{S}}$ .

 > **Odstrániť**. • Ak chcete odstrániť jedno vlastné obmedzenie, vyberte ho a zvoľte

#### **Zapnutie rozšírených obchádzok**

Vyberte **Nastavenia > Navigácia > Rozšírené obchádzky**.

#### **Prejazd cez obchádzku okolo stanovených oblastí**

Môžete použiť obchádzku určenej dĺžky na vašej trase alebo obchádzku okolo stanovených ciest. Je to užitočné, ak narazíte na stavebné oblasti, uzatvorené cesty alebo zlý stav vozovky.

- 1 Vyberte cieľ a vyberte **Choď!** (strana 10).
- 2 Na mape vyberte > **Obchádzka**.

3 Vyberte **Ďalšie 0,5km. na trase**, **Ďalšie** 

**2km. na trase**, **Ďalšie 5km. na trase**

alebo **Obchádzky podľa ciest na trase**.

4 V prípade potreby vyberte cestu, ktorá sa má obísť.

#### **Navigovanie mimo cesty pre vozidlá**

Ak počas navigácie nesledujete cesty, môžete použiť režim mimo cesty.

- 1 Vyberte položky **Nastavenia > Navigácia**.
- 2 Vyberte položky **Režim výpočtu > Mimo cesty > Uložiť**. Nasledujúca trasa sa vypočíta ako priama čiara do danej polohy.

### **Stránky mapy**

### **Prispôsobenie mapy**

#### **Prispôsobenie vrstiev mapy**

Môžete prispôsobiť, ktoré údaje sa budú zobrazovať na mape, ako sú ikony pre body záujmu a stav na cestách.

- 1 Na mape vyberte  $\equiv$ .
- 2 Vyberte **Vrstvy mapy**.
- 3 Vyberte, ktoré vrstvy chcete zahrnúť na mapu, a vyberte **Uložiť**.

#### **Zobrazenie záznamu jázd**

Vaše zariadenie si ukladá záznam jázd, ktorý znázorňuje záznam prejdenej trasy. 1 Vyberte **Nastavenia > Mapa a** 

**vozidlo > Vrstvy mapy**.

2 Označte začiarkavacie políčko **Záznam jázd**.

#### **Zmena dátových polí mapy**

- 1 Na mape vyberte dátové pole v ľavom dolnom rohu.
- 2 Vyberte typ údajov pre zobrazenie.

3 Vyberte **Uložiť**.

#### **Prispôsobenie tlačidiel mapy**

Na pravej strane hlavnej mapy môžete zvoliť max. dve ikony.

1 Vyberte **Nastavenia > Mapa a vozidlo > Tlačidlá mapy**.

3 Vyberte položku  $\bigoplus$ .

4 Vyberte inú ikonu.

#### **Odstránenie tlačidiel z mapy**

Môžete odstrániť všetky tlačidlá na pravej strane mapy.

- 1 Vyberte **Nastavenia > Mapa a vozidlo > Tlačidlá mapy**.
- 2 Vyberte ikonu a zvoľte **OK**.
- 3 Vyberte **Uložiť**.

#### **Zmena infopanela mapy**

Infopanel zobrazuje v dolnej časti mapy informácie o ceste. Štýl a usporiadanie informácií môžete zmeniť výberom rôznych infopanelov.

- 1 Vyberte **Nastavenia > Mapa a vozidlo > Prístrojové panely**.
- 2 Na výber Infopanela použite šípky.
- 3 Vyberte **Uložiť**.

#### **Zmena perspektívy mapy**

- 1 Vyberte **Nastavenia > Mapa a vozidlo > Zobrazenie mapy jazdy**.
- 2 Vyberte možnosť:

• Výberom položky **Pohybom** zobrazíte mapu v dvoch rozmeroch (2-D) s vaším smerom jazdy na hornej strane.

• Výberom položky **Severne** zobrazíte mapu v režime 2-D so severom na hornej strane.

• Výberom položky **3-D** zobrazíte mapu jazdy v troch rozmeroch.

### **Zobrazenie aktivity na trase**

#### **Zobrazenie zoznamu odbočiek**

Počas navigácie na trase môžete zobraziť všetky odbočky a manévre na celej vašej trase a vzdialenosť medzi odbočkami.

1 Pri navigácii po trase vyberte textovú lištu v hornej časti mapy.

### 2 Vyberte odbočku.<br>Lider stanikova

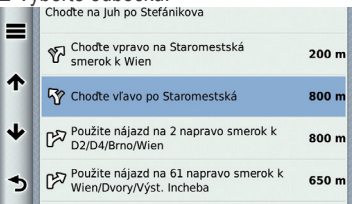

Zobrazia sa podrobnosti danej odbočky. V prípade dostupnosti sa pre križovatky na hlavných cestách zobrazí obrázok križovatky.

#### *Zobrazenie celej trasy na mape*

1 Počas navigovania po trase vyberte navigačnú lištu v hornej časti mapy.

Stránky mapy 23

#### 2 Vyberte položku > **Mapa**. **Zobrazenie ďalšej odbočky**

Počas navigovania po automobilovej trase sa v ľavom hornom rohu obrazovky zobrazí náhľad ďalšej odbočky, zmeny jazdného pruhu alebo iného manévru. Náhľad obsahuje vzdialenosť k odbočke alebo manévru a ak je dostupný, jazdný pruh, v ktorom by ste mali ísť.

Ďalšiu odbočku zobrazte na mape výberom položky na mape.

#### **Aktívny asistent jazdných pruhov**

Keď budete počas navigácie po trase prichádzať k odbočke, vedľa mapy sa zobrazí podrobná simulácia cesty. Na správnom jazdnom pruhu pre odbočku sa zobrazí fialová čiara.

#### **Zobrazenie križovatiek**

Počas navigácie na trase môžete zobraziť križovatky na hlavných cestách. Ak sa priblížite ku križovatke na trase, v prípade dostupnosti sa na krátky okamih zobrazí obrázok tejto križovatky.

Výberom položky na mape zobrazíte križovatku, ak je dostupná.

#### **Zobrazenie upozornení o cestnej premávke**

Počas navigácie po trase sa v navigačnej lište môže zobraziť upozornenie o cestnej premávke.

Viac informácií zobrazíte výberom upozornenia.

#### **Zobrazenie informácií o trase**

Stránka s informáciami o trase zobrazuje vašu aktuálnu rýchlosť a poskytuje štatistiky o vašej trase.

**POZNÁMKA:** Ak vykonávate časté zastavenia, nechajte zariadenie zapnuté, aby mohlo presne zmerať čas počas jazdy.

Na mape vyberte **= > Trasový počítač**.

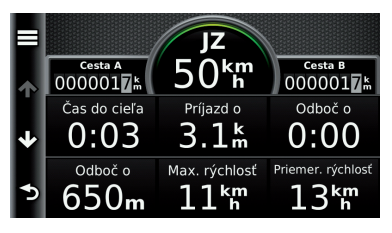

#### **Vynulovanie informácií o trase**

1 Na mape vyberte  $\equiv$  > Trasový **počítač.**

 $2$  Vyberte  $\equiv$  > Vynulovať polia.

3 Vyberte možnosť:

• Keď sa nenavigujete po trase, výberom **Vybrať všetko** vynulujte všetky dátové polia okrem tachometra, na prvej stránke.

• Výberom **Vynulovať trasové dáta** vynulujte informácie na trasovom počítači.

• Výberom **Vynul. max. rýchlosť**  vynulujte maximálnu rýchlosť.

• Výberom **Vynulovať trasu B** vynulujte počítadlo kilometrov.

### **Zobrazovanie informácií o aktuálnej polohe**

Stránku Kde som? môžete použiť na zobrazenie informácií o vašej aktuálnej polohe. Toto je užitočná funkcia, ak potrebujete oznámiť personálu núdzovej linky svoju polohu.

Na mape vyberte  $\equiv$  > Kde som?.

#### **Vyhľadávanie služieb v okolí**

Stránku Kde som? môžete použiť na vyhľadanie služieb vo vašom okolí, ako sú nemocnice a policajné stanice.

1 Na mape vyberte  $\equiv$  > **Kde som?**.

2 Vyberte kategóriu.

#### **Získavanie smerov k vašej aktuálnej polohe**

Ak potrebujete povedať inej osobe, ako sa dostane k vašej aktuálnej polohe, vaše zariadenie vám môže poskytnúť zoznam smerov.

1 Na mape vyberte vozidlo.

2 Vyberte položku **= > Smer ku mne**.

### **Hlasový príkaz**

**POZNÁMKA:** Funkcia Hlasový príkaz nie je dostupná pre všetky jazyky a oblasti a možno nebude k dispozícii na všetkých modeloch.

**POZNÁMKA:** Hlasom aktivovaná navigácia možno nebude v hlučnom prostredí dosahovať želaný výkon.

Funkcia hlasových príkazov vám umožňuje zariadenie používať vyslovovaním slov a príkazov. V ponuke Hlasové príkazy sa nachádzajú hlasové výzvy a zoznam dostupných príkazov.

### **Nastavenie budiacej frázy**

Budiaca fráza je slovo alebo fráza, ktorej vyslovením môžete aktivovať hlasové príkazy. Predvolená budiaca fráza je **Hlasový príkaz**.

**TIP:** Možnosť náhodnej aktivácie hlasových príkazov môžete znížiť použitím silnej budiacej frázy.

1 Vyberte položky **Aplikácie > Hlasový** 

**príkaz > Customize Phrase**.

2 Zadajte novú budiacu frázu. Zariadenie označuje silu budiacej frázy počas zadávania frázy.

3 Vyberte **Hotovo**.

### **Zapnutie funkcie Hlasové príkazy**

Vyslovte vašu aktivačnú frázu. Zobrazí sa ponuka hlasových príkazov.

### **Tipy k používaniu hlasových príkazov**

- Vyslovujte normálnym hlasom smerom k zariadeniu.
- Znížte zvuky v pozadí, ako napríklad hlasy alebo rádio, čím zvýšite presnosť rozpoznávania hlasu.
- Príkazy vyslovujte tak, ako sa zobrazia na obrazovke.
- V prípade potreby reagujte na hlasové výzvy zo zariadenia.
- Zvýšte dĺžku vašej budiacej frázy, aby ste znížili možnosť náhodnej aktivácie hlasových príkazov.
- Počkajte na zaznenie dvoch tónov, ktoré potvrdzujú zapnutie a vypnutie hlasových príkazov.

### **Spustenie trasy pomocou hlasového príkazu**

Vysloviť môžete názvy populárnych a dobre známych polôh.

- 1 Vyslovte vašu aktivačnú frázu (strana 26).
- 2 Vyslovte príkaz **Find Place**.
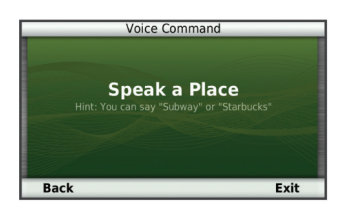

3 Počkajte na hlasovú výzvu a potom vyslovte názov polohy. Zobrazí sa zoznam polôh.

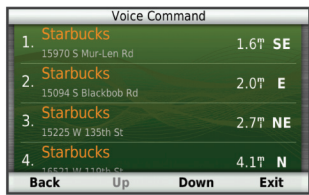

4 Vyslovte číslo linky.

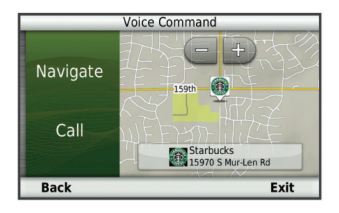

5 Vyslovte príkaz **Navigate**.

### **Stíšenie pokynov**

Hlasové výzvy pre hlasové príkazy môžete vypnúť bez stíšenia zariadenia.

- 1 Vyberte položky **Aplikácie > Hlasový príkaz >** .
- 2 Vyberte položky **Mute Instructions > Zapnuté**.

## **Vypnutie hlasových príkazov**

Hlasové príkazy môžete zakázať, aby ste zabránili náhodnej aktivácii hlasového príkazu počas rozprávania.

- 1 Vyberte položky **Aplikácie > Hlasový príkaz >** .
- 2 Vyberte položky **Hlasový príkaz > Vypnuté**.

# **Telefónne hovory bez použitia rúk**

### **Hands-Free telefonovanie**

Hands-free telefonovanie je dostupné na niektorých modeloch. Použitím Bluetooth bezdrôtovej

technológie prepojíte telefón a GPS zariadenie. Ak chcete zistiť, či je Váš telefón kompatibilný so zariadením Garmin, navštívte stránku www.garmin.com/bluetooth. Telefón nemusí využiť všetky funkcie Garmin zariadenia.

#### **Zapnutie bezdrôtovej technológie Bluetooth**

- 1 Vyberte **Nastavenia > Bluetooth**.
- 2 Vyberte **Bluetooth**.

### **Párovanie telefónu**

Predtým, ako budete môcť použiť volanie bez použitia rúk, musíte spárovať vaše zariadenie s kompatibilným mobilným telefónom.

- 1 Telefón a zariadenie Bluetooth dajte od seba do vzdialenosti maximálne 33 ft. (10 m).
- 2 Vo vašom zariadení povoľte bezdrôtovú technológiu Bluetooth.
- 3 Vyberte možnosť:
- Vyberte položky **Nastavenia > Bluetooth > Pridať telefón**.
- Ak ste už spárovali iný telefón, vyberte **Nastavenia > Bluetooth > Telefón >** .
- 4 Vo vašom telefóne povoľte bezdrôtovú technológiu Bluetooth.
- 5 Vo vašom zariadení vyberte **OK** . Zobrazí sa zoznam zariadení Bluetooth vo vašej blízkosti.
- 6 Zo zoznamu vyberte svoj telefón a potom vyberte položku **OK**.
- 7 V prípade potreby v telefóne potvrďte povolenie zariadenia na pripojenie.
- 8 V prípade potreby zadajte do telefónu kód Bluetooth PIN zariadenia.

### **Odpojenie vášho telefónu**

- 1 Vyberte **Nastavenia > Bluetooth**.
- 2 Vyberte **Telefón > Žiadne > Uložiť**. Váš telefón sa odpojí od zariadenia, ale zostane s vaším zariadením spárovaný.

### **Tipy po spárovaní zariadení**

- Po počiatočnom spárovaní sa dané dve zariadenia môžu pripojiť automaticky vždy, keď ich zapnete.
- Keď je váš telefón pripojený k vášmu zariadeniu, ste pripravení na prijímanie hlasových pokynov.
- Zariadenie sa po zapnutí pokúsi pripojiť k telefónu, ku ktorému bolo pripojené naposledy.
- Keď je zariadenie zapnuté, možno budete musieť váš telefón nastaviť na automatické pripojenie k zariadeniu.

# **Volanie**

### **Vytáčanie čísla**

- 1 Vyberte **Telefón > Vytočiť**.
- 2 Zadajte číslo.
- 3 Vyberte položku **Vytočiť**.

#### **Volanie kontaktu z telefónneho zoznamu**

Telefónny zoznam sa z telefónu načíta do zariadenia vždy, keď sa váš telefón spojí so zariadením. Môže niekoľko minút trvať kým bude telefónny zoznam dostupný.

Niektoré telefóny nepodporujú túto funkciu.

- 1 Vyberte **Telefón > Telefónny zoznam**.
- 2 Vyberte kontakt.
- 3 Vyberte položku **Hovor**.

#### **Zavolanie na miesto**

- 1 Vyberte **Telefón > Prehľadávať kategórie**.
- 2 Vyberte bod záujmu (strana 8).
- 3 Vyberte položku **Hovor** .

### **Prijímanie hovoru**

Keď prijímate hovory, vyberte položku **Odpovedať** alebo **Ignorovať**.

## **Používanie histórie volaní**

História volaní sa z telefónu načíta do zariadenia vždy, keď sa váš telefón spojí so zariadením. Môže niekoľko minút trvať, kým bude história volaní dostupná. Niektoré telefóny nepodporujú túto funkciu.

1 Vyberte **Telefón > História volaní**.

2 Vyberte kategóriu.

Zobrazí sa zoznam volaní, pričom najnovší hovor sa zobrazí ako prvý.

3 Vyberte hovor.

### **Používanie možností počas hovoru**

- 1 Počas hovoru vyberte na mape položku $\bullet$ .
- 2 Vyberte možnosť.
	- Zvuk do vášho telefónu preneste výberom položky Telefón. **TIP:** Túto funkciu môžete použiť, ak chcete vaše zariadenie vypnúť a nechať aktívny hovor alebo v prípade, ak potrebujete súkromie. **TIP:** Túto funkciu môžete použiť, ak chcete použiť automatizované systémy, ako napríklad hlasovú poštu.
	- Ak chcete stíšiť mikrofón, vyberte položku **Stíšiť**.
	- Ak chcete zavesiť, vyberte položku **Zložiť**.

### **Uloženie domáceho telefónneho čísla**

**TIP:** Po uložení domáceho telefónneho čísla môžete domáce telefónne číslo upraviť upravením položky "Domov" vo vašom zozname uložených polôh (strana 15).

Vyberte **Telefón >**  $\equiv$  **> Nastavit ako domáce číslo**, zadajte vaše telefónne číslo a vyberte položku **Hotovo**.

### **Volanie domov**

Pred zavolaním domov musíte zadať telefónne číslo pre vašu domovskú polohu.

 **> Hovor**. Vyberte položku **Uložené > Domov >**

# **Používanie aplikácií**

### Používanie pomocníka

Na zobrazenie informácií o používaní zariadenia vyberte položky **Aplikácie > Pomocník**.

#### **Vyhľadávanie tém pomocníka**

Vyberte **Aplikácie > Pomocník > Q**.

### **O aplikácii Smartphone Link**

Smartphone Link je aplikácia pre telefóny, ktorá vášmu zariadeniu umožňuje preberať aktuálne údaje prostredníctvom dátového pripojenia vo vašom telefóne. Zariadenie prenáša údaje z aplikácie Smartphone Link prostredníctvom bezdrôtovej technológie Bluetooth.

Keď sa pripojíte k aplikácii Smartphone Link, získate prístup k službám v reálnom čase od spoločnosti Garmin. Služby v reálnom čase od spoločnosti Garmin poskytujú programy, ktoré môžete využívať na základe bezplatného prihlásenia na to, aby ste vo vašom zariadení získali prístup k aktuálnym údajom, ako sú napr. údaje o cestnej premávke, počasí a cenách paliva. Uložené a nedávno nájdené polohy je možné synchronizovať s vaším telefónom vždy, keď je zariadenie pripojené k aplikácii Smartphone Link.

#### **Preberanie aplikácie Smartphone Link**

Aplikácia Smartphone Link podporuje telefóny s operačným systémom Android ™ vo verzii 2.1 alebo novšej. Aplikáciu Smartphone Link si môžete prevziať z trhu s aplikáciami vo vašom podporovanom telefóne. Viac informácií o preberaní a inštalácii aplikácií nájdete v používateľskej príručke k vášmu telefónu.

#### **Pripojenie k aplikácii Smartphone Link**

Aby ste sa mohli pripojiť k aplikácii Smartphone Link, musíte si najprv prevziať a nainštalovať aplikáciu Smartphone Link do vášho telefónu.

- 1 Spustite aplikáciu Smartphone Link na vašom telefóne.
- 2 Vo vašom zariadení vyberte položky **Nastavenia > Bluetooth** a označte začiarkavacie políčko Bluetooth.
- 3 Vo vašom telefóne vyberte položku Nastavenia Bluetooth.

4 Vo vašom telefóne povoľte bezdrôtovú technológiu Bluetooth a vyhľadajte zariadenia Bluetooth v blízkosti.

Ďalšie informácie nájdete v používateľskej príručke telefónu. 5 Zo zoznamu blízkych zariadení v telefóne vyberte vaše zariadenie. 6 Požiadavku na párovanie potvrďte postupovaním podľa pokynov na obrazovke vášho telefónu a vášho zariadenia.

 sa zobrazí v stavovom riadku vášho zariadenia, keď bude aplikácia Smartphone Link pripojená.

#### **Odosielanie polohy z telefónu do vášho zariadenia**

Aplikácia Smartphone Link je vo vašom telefóne zaregistrovaná ako navigačná aplikácia.

- 1 V telefóne stlačte tlačidlo pre spustenie navigácie na dané miesto (pozrite si používateľskú príručku k vášmu telefónu).
- 2 V ponuke aplikácie vyberte položku **Smartphone Link**.

Pri ďalšom pripojení zariadenia k telefónu sa dané miesto presunie k položkám, ktoré boli vo vašom zariadení nájdené naposledy.

#### **Vypnutie hovorov počas pripojenia k aplikácii Smartphone Link**

Môžete vypnúť volanie bez použitia rúk, keď je zariadenie pripojené k telefónu a prijíma služby v reálnom čase od spoločnosti Garmin.

- 1 Vyberte položky **Aplikácie > Smartphone Link**.
- 2 Vyberte svoj telefón.
- 3 Zrušte označenie začiarkavacieho políčka **Volanie bez použitia rúk**.

### **O službách v reálnom čase od spoločnosti Garmin**

**POZNÁMKA:** Aplikácia Smartphone Link podporuje telefóny s operačným systémom Android verzie 2.1 alebo novšej.

Aby ste služby v reálnom čase od spoločnosti Garmin mohli využívať, vaše zariadenie musí byť pripojené k podporovanému telefónu, v ktorom je možné spustiť aplikáciu Smartphone Link (strana 31).

Keď sa pripojíte k aplikácii Smartphone Link, získate prístup k službám v reálnom čase od spoločnosti Garmin. Služby v reálnom čase od spoločnosti Garmin poskytujú programy, ktoré môžete využívať na základe bezplatného prihlásenia na to, aby ste vo vašom zariadení získali prístup k aktuálnym údajom, ako sú napr. údaje o cestnej premávke, počasí a cenách paliva. Niektoré služby v reálnom čase od spoločnosti Garmin, ako napríklad počasie, sú vo vašom zariadení dostupné ako samostatné aplikácie. Iné služby v reálnom čase od spoločnosti Garmin, ako napríklad cestná premávka v reálnom čase, zdokonaľujú už existujúce funkcie navigácie vo vašom zariadení. Funkcie, ktoré si vyžadujú prístup k službám v reálnom čase od spoločnosti Garmin, zobrazujú symbol aplikácie Smartphone Link a objavia sa len vtedy, keď je zariadenie pripojené k aplikácii Smartphone Link.

#### **Predplatenie služieb v reálnom čase od spoločnosti Garmin**

Predtým, ako si budete môcť predplatiť služby v reálnom čase od spoločnosti Garmin, musíte do vášho telefónu nainštalovať aplikáciu Smartphone Link.

1 Spustite aplikáciu Smartphone Link vo svojom telefóne (strana 31).

#### 2 Vyberte položku **Služby v reálnom čase od spoločnosti Garmin**

. Objaví sa zoznam služieb s cenami predplatného.

3 Vyberte službu.

4 Vyberte cenu.

5 Vyberte položku **Predplatiť**.

6 Postupujte podľa pokynov na obrazovke.

### **O funkcii ecoRoute**

V niektorých oblastiach si predtým, než začnete používať funkcie ecoRoute™, musíte zakúpiť odomykací kód alebo príslušenstvo ecoRoute HD. Ďalšie informácie nájdete na lokalite www.garmin.com/ecoroute. Funkcia ecoRoute vypočítava spotrebu paliva a náklady vynaložené na palivo v rámci navigácie k cieľu. Okrem toho ponúka nástroje na znižovanie spotreby paliva.

Údaje poskytované funkciou ecoRoute predstavujú len odhady. Údaje sa z

vozidla neodčítavajú presne, pokým nepoužívate príslušenstvo ecoRoute HD. Ak chcete dostávať presnejšie zostavy o spotrebe paliva pre vaše konkrétne vozidlo a jazdné návyky, nakalibrujte funkciu spotreby paliva (strana 34).

### **Príslušenstvo ecoRoute HD**

Po pripojení k príslušenstvu ecoRoute HD bude vaše zariadenie môcť v reálnom čase prijímať informácie o vozidle, ako napríklad chybové hlásenia, počet ot./min. a napätie batérie. Údaje načítané z vozidla pomocou príslušenstva ecoRoute HD zahrnie vaše zariadenie do výpočtu údajov ecoRoute.

Prejdite na lokalitu www.garmin.com/ ecoRoute.

#### **Nastavenie vozidla**

Pri prvom použití funkcie ecoRoute musíte zadať informácie o vozidle.

- 1 Vyberte položky **Aplikácie > ecoRoute**.
- 2 Postupujte podľa pokynov na obrazovke.

#### **Zmena ceny paliva**

1 Vyberte položky **Aplikácie >** 

#### **ecoRoute > Na čerpadle**.

2 Zadajte aktuálnu cenu paliva a vyberte položku**Ďalej**.

3 Vyberte položku **Áno**.

### **Kalibrácia spotreby paliva**

Spotrebu paliva môžete kalibrovať, aby ste obdržali presnejšie správy o palive pre špecifické vozidlo a návyky pri jazde. Kalibráciu vykonajte po naplnení palivovej nádrže.

1 Vyberte položky **Aplikácie > ecoRoute > Na čerpadle**.

2 Zadajte aktuálnu cenu paliva.

3 Zadajte množstvo paliva, ktoré vozidlo spotrebovalo od posledného plnenia palivovej nádrže.

4 Zadajte vzdialenosť, ktorú ste prešli od posledného naplnenia palivovej nádrže.

5 Vyberte položku **Ďalej**.

Zariadenie vypočíta priemernú spotrebu paliva vozidla.

6 Vyberte **Uložiť**.

### **O funkcii ecoChallenge**

ecoChallenge vám pomáha minimalizovať spotrebu paliva vozidla hodnotením vašich návykov pri jazde. Čím je vaše hodnotenie ecoChallenge vyššie, tým viac paliva ste ušetrili. Funkcia ecoChallenge zhromažďuje údaje a vypočítava hodnotenie vždy, keď sa vaše zariadenie pohybuje a keď je v režime automobilovej dopravy.

#### **Zobrazenie hodnotení ecoChallenge**

Vyberte položky **Aplikácie > ecoRoute > ecoChallenge**.

#### **O hodnotení ecoChallenge**

Farba listu na ikone ecoChallenge sa mení v závislosti od toho, aké výsledky počas výzvy dosahujete.

**Celkovo:** Zobrazuje priemerné hodnotenie rýchlosti, zrýchlenia a brzdenia.

- **Rýchlosť:** Zobrazuje hodnotenie pre riadenie vášho vozidla pri optimálnej rýchlosti za účelom úspory paliva (u väčšiny vozidiel 70 - 90 km/h).
- **Akcelerácia:** Zobrazuje vaše hodnotenie za hladké a postupné zrýchlenie. Za rýchle zrýchlenie strácate body.

**Brzdenie:** Zobrazuje vaše hodnotenie za hladké a postupné brzdenie. Za tvrdé brzdenie strácate body.

#### *Vynulovanie hodnotení ecoChallenge*

1 Vyberte položky **Aplikácie > ecoRoute > ecoChallenge**.

2 Vyberte položku  $\equiv$  > **Vynulovať**.

#### **Zobrazenie informácií o spotrebe paliva**

1 Vyberte položky **Aplikácie >** 

#### **ecoRoute > Spotreba paliva**.

2 Ak chcete zobraziť časť grafu, priblížte ju.

#### **Správy o najazdených kilometroch**

Správa o najazdených kilometroch sleduje vzdialenosť, čas, priemernú spotrebu paliva a náklady na palivo cesty k cieľu.

Správa o najazdených kilometroch sa vytvára pre každú trasu, po ktorej jazdíte. Ak vo vašom zariadení zastavíte trasu, vytvorí sa správa o najazdených kilometroch pre prejdenú vzdialenosť.

#### **Zobrazenie správy o najazdených kilometroch**

Na zariadení môžete zobraziť uložené správy o najazdených kilometroch. **TIP:** Na správy o najazdených kilometroch môžete prejsť v priečinku Správy na jednotke alebo mechanike zariadenia (strana 53).

1 Vyberte položky **Aplikácie > ecoRoute > Správa o najazdených kilometroch**.

2 Vyberte výkaz.

#### **Vynulovanie informácií funkcie ecoRoute**

1 Vyberte položky **Aplikácie > ecoRoute > Profil vozidla**.

2 Vyberte položku > **Vynulovať**.

### **Zobrazenie správy myGarmin**

Aby ste túto funkciu mohli využívať, vaše zariadenie musí byť pripojené k podporovanému telefónu, na ktorom je možné spustiť aplikáciu Smartphone Link (strana 31). Táto funkcia nie je dostupná vo všetkých oblastiach.

Môžete si prezerať správy z lokality myGarmin, ako napr. upozornenia na softvér či aktualizácie máp.

1 Vyberte položky **Aplikácie > myGarmin**.

> Ak máte neprečítané správy, počet neprečítaných správ sa zobrazí v ikone myGarmin.

 2 Vyberte predmet správy. Zobrazí sa celá správa.

### **Zobrazenie predpovede počasia**

Aby ste túto funkciu mohli využívať, vaše zariadenie musí byť pripojené k podporovanému telefónu, v ktorom je možné spustiť aplikáciu Smartphone Link (strana 31). Táto funkcia nie je dostupná vo všetkých oblastiach.

#### 1 Vyberte položky **Aplikácie > Počasie**.

2 Vyberte deň.

Objaví sa podrobná predpoveď počasia pre daný deň.

#### **Zobrazenie informácií o počasí v blízkosti iného mesta**

- 1 Vyberte položky **Aplikácie > Počasie > Aktuálna poloha**.
- 2 Vyberte možnosť:
	- Ak chcete zobraziť počasie pre obľúbené mesto, vyberte mesto v zozname.
	- Ak chcete pridať obľúbené mesto, vyberte položku **Pridať mesto** a zadajte názov mesta.

#### **Zobrazenie informácií o sledovaní počasia**

Na mape si môžete pozrieť farebne označenú mapu s animáciami aktuálneho počasia, ako aj ikonu počasia. Ikona počasia sa mení podľa toho, aké počasie zobrazuje v blízkom okolí, napr. dážď, sneh alebo búrku s bleskami.

- 1 Vyberte položky **Aplikácie > Počasie**.
- 2 V prípade potreby vyberte mesto.
- 3 Vyberte položku > **Sledovanie počasia** .

### **Zobrazenie upozornení na počasie**

Keď ste so svojím zariadením na cestách, upozornenia na počasie sa môžu objavovať na mape. Tiež si môžete pozrieť mapu upozornení na počasie v blízkosti vašej aktuálnej polohy alebo v blízkosti vybraného mesta.

1 Vyberte položky **Aplikácie > Počasie**.

- 2 V prípade potreby vyberte mesto.
- 3 Vyberte položku > **Upozornenia na počasie**.

#### **Kontrola podmienok na ceste**

- 1 Vyberte položky **Aplikácie > Počasie**.
- 2 V prípade potreby vyberte mesto.
- 3 Vyberte položku > **Podmienky na ceste**.

### **Plánovanie cesty**

Plánovač cesty môžete použiť na vytvorenie a uloženie cesty s viacerými cieľmi.

- 1 Vyberte položky **Aplikácie > Plánovač cesty**.
- 2 Vyberte položku **Nová trasa**.
- 3 Vyberte položku **Zvoliť štartovaciu polohu**.
- 4 Vyhľadajte polohu (strana 9).
- 5 Vyberte položku **Vybrať**.
- 6 Ak chcete pridať ďalšie polohy, vyberte  $položku$   $\oplus$ .
- 7 Vyberte položku **Ďalej**.
- 8 Zadajte názov a vyberte **Hotovo** .

### **Plánovanie cesty**

Plánovač cesty môžete použiť na vytvorenie a uloženie cesty s viacerými cieľmi.

- 1 Vyberte položky **Aplikácie > Plánovač cesty**.
- 2 Vyberte cestu.
- 3 Vyberte polohu.
- 4 Vyberte možnosť:
	- Vyberte položku **Čas odchodu**.
	- Vyberte položku **Čas príchodu**.
- 5 Vyberte dátum a čas a vyberte položku **Uložiť**.
- 6 Vyberte položku **Trvanie**.
- 7 Vyberte množstvo času, ktoré strávite na danom mieste a vyberte položku **Uložiť**.
- 8 V prípade potreby zopakujte kroky 3 7 pre každú polohu.

### **Zmena režimu dopravy na ceste**

V uloženej ceste môžete zmeniť použité režimy dopravy.

- 1 Vyberte položky **Aplikácie > Plánovač trasy**.
- 2 Vyberte cestu.
- 3 Vyberte položku > **Režim dopravy**.
- 4 Vyberte režim dopravy.
- 5 Vyberte **Uložiť**.

### **Navigácia po uloženej trase**

1 Vyberte položky **Aplikácie > Plánovač trasy**.

2 Vyberte uloženú cestu.

- 3 Vyberte **Choď!**.
- 4 Po výzve vyberte trasu (strana 17).

### **Upravenie uloženej trasy**

1 Vyberte položky **Aplikácie > Plánovač trasy**.

- 2 Vyberte uloženú cestu.
- $3$  Vyberte položku  $\equiv$ .
- 4 Vyberte možnosť:
	- Vyberte položku **Premenovať trasu**.
	- Vyberte položku **Upraviť ciele** v prípade, že chcete pridať a odstrániť polohu, alebo zmeniť poradie polôh.
	- Vyberte položku **Vymazať trasu**.
	- Ak chcete nastaviť zastávky na vašej trase v najefektívnejšom poradí, vyberte položku **Optimalizovať poradie**.

### **Prezeranie obrázkov**

Môžete prezerať obrázky, ktoré ste uložili v zariadení alebo na pamäťovej karte. Viac informácií o nahrávaní obrázkov do zariadenia nájdete v časti strana 52.

- 1 Vyberte položky **Aplikácie > Prehl. obrázkov**.
- 2 Na posúvanie v obrázkoch použite šípky.
- 3 Vyberte obrázok.

### **Prezeranie prezentácie**

- 1 Vyberte položky Aplikácie > Prehliadač obrázkov.
- 2 Vyberte položku  $\triangleright$ .

3 Počas prehrávania prezentácie dotykom obrazovky zastavte

prezentáciu.

#### **Vymazanie obrázkov**

1 Vyberte **Aplikácie > Prehl. obrázkov**.

2 Vyberte obrázok.

3 Vyberte položku > **Odstrániť > Áno**.

### **Zobrazenie predchádzajúcich ciest a cieľov**

Predtým, ako budete môcť túto funkciu využívať, musíte zapnúť funkciu histórie jázd (strana 58).

Na mape môžete zobraziť

predchádzajúce cesty a miesta, kde ste sa zastavili.

Vyberte položky **Aplikácie > História cestovanie**.

### **Používanie svetového času**

1 Vyberte položky **Aplikácie > Svetový čas**.

2 V prípade potreby vyberte mesto, zadajte názov mesta a vyberte položku **Hotovo** .

### **Zobrazenie mapy sveta**

Vyberte položky **Aplikácie > Svetový čas >** .

Nočné hodiny sú zobrazené v sivej oblasti mapy.

### **Používanie kalkulačky**

Vyberte **Aplikácie > Kalkulačka**.

### **Konverzia jednotiek**

1 Vyberte položky **Aplikácie > Konvertor jednotiek**.

2 V prípade potreby vyberte tlačidlo vedľa položky **Prevod**, vyberte kategóriu merania a vyberte položku **Uložiť**.

3 V prípade potreby vyberte tlačidlo jednotky, vyberte jednotku merania a vyberte položku **Uložiť**.

4 Vyberte políčko pod jednotkou, ktorú

chcete skonvertovať.

5 Zadajte číslo a vyberte položku

**Hotovo** .

#### **Nastavenie konverzných kurzov meny**

Táto funkcia nie je dostupná vo všetkých oblastiach.

Konverzné kurzy meny pre konverziu jednotiek môžete aktualizovať.

1 Vyberte položky **Aplikácie > Konvertor jednotiek**.

2 Vyberte tlačidlo vedľa položky **Prevod**.

3 Vyberte položku **Mena** a vyberte položku **Uložiť**.

4 V prípade potreby vyberte tlačidlo meny, vyberte inú menu a vyberte položku **Uložiť**.

5 Vyberte tlačidlo v dolnej časti obrazovky, kde sa zobrazujú konverzné kurzy meny.

6 Vyberte políčko vedľa meny.

7 Zadajte hodnotu a vyberte položku

**Hotovo**.

8 Vyberte OK.

### **Používanie jazykového sprievodcu**

Jazykového sprievodcu používajte na vyhľadanie a preklad slov alebo fráz. Vyberte položky **Aplikácie > Jazykový sprievodca**.

#### **Zakúpenie jazykového sprievodcu**

Vaše zariadenie sa dodáva s obmedzenou demo verziou jazykového sprievodcu.

Ak si chcete kúpiť úplnú verziu jazykového sprievodcu, prejdite na lokalitu http://www.garmin.com/ languageguide.

#### **Výber jazyka v jazykovom sprievodcovi**

Môžete si vybrať jazyky, ktoré chcete preložiť, keď prekladáte slová a frázy.

#### 1 Vyberte položky **Aplikácie > Jazykový sprievodca**.

 $2$  Vyberte položku  $\equiv$  > Jazyk.

- 3 Vyberte položku **Z**, vyberte jazyk, z ktorého chcete prekladať a vyberte položku **Uložiť**.
- 4 Vyberte položku **Do**, vyberte jazyk, do ktorého chcete prekladať a vyberte položku **Uložiť**.

#### **Preklad slov a fráz**

1 Vyberte položky **Aplikácie > Jazykový sprievodca** .

2 Vyberte kategóriu a podkategórie.

 $3$  V prípade potreby vyberte položku $\mathsf Q$ . zadajte kľúčové slovo a vyberte položku **Hotovo**.

4 Vyberte slovo alebo frázu.

5 Preklad si vypočujte po výbere ikony

 $\blacksquare$ )).

# **Používanie dvojjazyčného slovníka**

1 Vyberte položky **Aplikácie > Jazykový sprievodca > Dvojjazyčné slovníky**.

2 Vyberte slovník.

3 Ak je to potrebné, vyberte položku  $\mathsf Q$ , zadajte slovo a vyberte položku **Hotovo**.

4 Vyberte slovo.

Používanie aplikácií 41

 $\blacksquare$ )). 5 Preklad si vypočujte po výbere ikony

# **O cestnej premávke**

#### OZNAM

Spoločnosť Garmin nenesie zodpovednosť za presnosť ani včasnosť informácií o cestnej premávke.

Dopravné informácie nemusia byť dostupné vo všetkých oblastiach alebo krajinách. Informácie o prijímačoch dopravných informácií a oblastiach pokrytia nájdete na stránke www. garmin.com/traffic. Prijímač dopravných informácií je súčasťou niektorých balení. Môže byť zabudovaný do napájacieho kábla do vozidla alebo do zariadenia. Je voliteľným príslušenstvom pre všetky modely.

- Na prijímanie dopravných informácií musí byť zariadenie pripojené k napájaniu vozidla.
- Kvôli prijímaniu dopravných informácií sa musí zapnutý prijímač dopravných informácií a zariadenie nachádzať v

oblasti dátového pokrytia stanice vysielajúcej dopravné informácie.

- Predplatné, ktoré je súčasťou prijímača dopravných informácií, nie je potrebné aktivovať.
- mení farbu, aby naznačila závažnosť podmienok v cestnej doprave na vašej trase alebo na ceste, po ktorej práve idete.
- Ak vaše zariadenie obsahuje externú dopravnú anténu, mali by ste externú anténu vždy ponechať zapojenú na optimálne prijímanie správ o cestnej premávke.

## **Príjem dopravných údajov**

#### OZNAM

Vyhrievané čelné sklá (s vrstvou kovu) môžu znižovať výkon prijímača dopravných informácií.

Predtým, ako budete môcť prijímať dopravné údaje, musíte si kúpiť kompatibilné príslušenstvo prijímača dopravných informácií Garmin. Ďalšie informácie nájdete na lokalite www.garmin.com.

Predtým, ako budete môcť prijímať dopravné údaje, prijímač dopravných informácií a zariadenie musia byť v dátovom rozsahu FM stanice vysielajúcej dopravné informácie. Keď sa prijímač nachádza v oblasti pokrytia dopravnými údajmi, zariadenie začne zobrazovať dopravné informácie.

- 1 Pripojte prijímač dopravných informácií k externému zdroju napájania.
- 2 Pripojte prijímač dopravných informácií k zariadeniu.

### **Prijímač dopravných informácií**

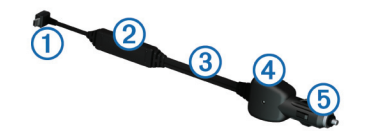

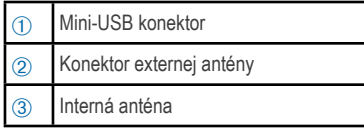

Ã LED indikátor napájania

### **O ikone cestnej premávky**

Keď prijímate informácie o cestnej premávke, na mape sa zobrazí ikona cestnej premávky. Ikona cestnej premávky mení farbu, aby naznačila závažnosť podmienok v cestnej doprave.

- **Červená:** Premávka sa nepohybuje alebo sa pohybuje len veľmi pomaly. Dochádza k vážnemu zdržaniu.
- **Šedá:** Informácie o cestnej premávke nie sú dostupné.

**Zelená:** Tok dopravy je normálny.

**Žltá:** Doprava sa hýbe, avšak so zdržaním. Zápcha v doprave je stredne závažná.

#### **Umiestnenie prijímača dopravných informácií**

Napájací kábel prijímača dopravných informácií je možné umiestniť do optimálnej pozície na prijímanie správ o cestnej premávke.

1 Rozviňte kábel.

O cestnej premávke 43

2 Umiestnite stred kábla na miesto, ktoré má neblokovaný výhľad na oblohu, napríklad na palubnú dosku. **POZNÁMKA:** Kábel neumiestňujte na zásuvku, ktorá sa pripája k zdroju napájania vozidla.

Neumiestňujte kábel na podlahu ani pod akékoľvek predmety.

### **Dopravná situácia na vašej trase**

Keď vypočítavate svoju trasu, zariadenie preskúma aktuálnu cestnú premávku a automaticky optimalizuje trasu na zaistenie najkratšieho času. Ak sa vyskytne vážne zdržanie v cestnej premávke na vašej trase, zatiaľ čo navigujete, zariadenie automaticky prepočíta trasu.

Ikona cestnej premávky  $\mathbb{R}^n$  mení farbu, aby naznačila závažnosť podmienok v cestnej doprave na vašej trase alebo na ceste, po ktorej práve idete.

Vaše zariadenie vás môže navádzať cez zdržanie premávky, ak neexistuje žiadna lepšia alternatívna cesta. Čas zdržania sa automaticky pridá do vášho predpokladaného času príjazdu.

#### **Zobrazenie cestnej premávky na vašej trase**

- 1 Počas navigovania po trase vyberte položku  $\widehat{\mathbb{R}}$ .
- 2 Vyberte položku **Cestná premávka na trase**.

Zobrazí sa zoznam dopravných udalostí, ktoré sú usporiadané podľa ich polohy na trase.

3 Vyberte udalosť.

#### **Manuálne vyhnutie sa premávke na vašej trase**

1 Na mape vyberte  $\iff$ .

2 Vyberte položku **Cestná premávka**

**na trase**.

3 V prípade potreby pomocou šípok zobrazte ostatné dopravné zdržania na vašej trase.

4 Vyberte položku **= > Vyhnúť sa**.

#### **Použitie alternatívnej trasy**

1 Počas navigácie po automobilovej trase, vyberte  $\binom{m}{n}$ .

2 Vyberte položku **Alternatívna trasa**.

3 Vyberte trasu.

#### **Zobrazenie cestnej premávky na mape**

Dopravná mapa zobrazuje farebne označenú cestnú premávku a zdržania na okolitých cestách.

- 1 Na mape vyberte  $\lll$ .
- 2 Vyberte položku **Stav dopravy**.

### **Doprava vo vašej oblasti**

#### **Vyhľadávanie dopravných zdržaní**

- 독. 1 Na stránke mapy vyberte položku
- 2 Vyberte položku **Stav dopravy >** .
- 3 Vyberte položku zo zoznamu.
- 4 Ak sa vyskytuje viacero zdržaní,

pomocou šípok zobrazte ďalšie zdržania.

#### **Zobrazenie dopravnej nehody na mape**

1 Na mape vyberte  $\mathbb{R}$ . 2 Vyberte položku **Stav dopravy**. 3 Vyberte ikonu cestnej premávky.

### **Pochopenie dopravných údajov**

Legenda dopravy vysvetľuje ikony a farby použité na mape cestnej premávky.

1 Na mape vyberte  $\equiv$  > **Cestná premávka**.

2 Vyberte **Legenda dopravy**.

# **O dopravných kamerách**

Dopravné kamery poskytujú aktuálne fotografie o cestných podmienkach na hlavných dopravných ťahoch a križovatkách. Môžete si uložiť kamery, ktoré chcete sledovať pravidelne.

### **Ukladanie dopravnej kamery**

Predtým, ako budete môcť túto funkciu využívať, musíte si predplatiť službu photoLive a vaše zariadenie musí byť pripojené k podporovanému telefónu, v ktorom je spustená aplikácia Smartphone Link (strana 31).

Táto funkcia nie je dostupná vo všetkých oblastiach.

- 1 Vyberte položky **Aplikácie > myCameras**.
- 2 Vyberte **Dotykom pridajte**.
- 3 Vyberte cestu.
- 4 Vyberte križovatku.
- 5 Vyberte **Uložiť**.

### **Zobrazenie dopravnej kamery**

Aby ste mohli zobraziť dopravnú kameru, musíte ju najprv uložiť, pozrite si časť (strana 45).

- 1 Vyberte položky **Aplikácie > myCameras**.
- 2 Vyberte kameru.

### **Predplatné dopravných informácií**

### **Aktivácia predplatného**

Nie je potrebné aktivovať predplatné, ktoré je súčasťou FM prijímača dopravných informácií. Predplatné sa aktivuje automaticky potom, ako vaše zariadenie rozpozná satelitné signály pri prijímaní dopravných signálov od poskytovateľa služby.

#### **Pridanie predplatného**

Môžete pridať predplatné dopravných informácií z iných regiónov alebo krajín.

- 1 V hlavnej ponuke vyberte položky **Cestná premávka**.
- 2 Vyberte položku **Predplatenia** > .
- 3 Zapíšte si ID jednotky FM prijímača
- 4 Prejdite na lokalitu www.garmin.com/ fmtraffic, kde si môžete zakúpiť predplatné a získať 25-miestny kód.

Kód predplatného dopravných informácií sa nemôže opakovane použiť. Pri každom obnovení svojej služby musíte získať nový kód. Ak vlastníte viac prijímačov dopravných informácií FM, musíte získať nový kód pre každý prijímač.

- 5 V zariadení vyberte položku **Ďalej**.
- 6 Zadajte kód.
- 7 Vyberte **Hotovo**.

# **Vypnutie cestnej premávky**

1 Vyberte položky **Nastavenia > Cestná premávka**.

2 Zrušte označenie začiarkavacieho políčka **Cestná premávka**. Zariadenie nebude prijímať aktuálne údaje o cestnej premávke, ale oblasti, kde hrozí zhustená premávka, bude naďalej obchádzať pomocou funkcie trafficTrends ™, ak je zapnutá (strana 58).

# **Funkcie nákladnej dopravy**

### **O denníku IFTA**

**POZNÁMKA:** Táto funkcia nie je dostupná vo všetkých oblastiach. Môžete archivovať údaje, ako sú napr. údaje o zakúpenom palive a najazdených kilometroch potrebné pre dokumentáciu International Fuel Tax Agreement (IFTA).

Pred použitím funkcie denníkov IFTA musíte zariadenie prepnúť do režimu Nákladné vozidlo (strana 6).

### **Zadávanie údajov o palive**

1 Vyberte položky **Aplikácie > Denníky IFTA > Na čerpadle**.

- 2 Zadajte cenu paliva za jeden liter.
- 3 Vyberte políčko **Spotrebované palivo**.
- 4 Zadajte množstvo zakúpeného paliva.
- 5 V prípade potreby vyberte možnosť:
- Ak chcete množstvo zaznamenať v litroch, vyberte položky **Galóny > Litrov > Uložiť**.
- Ak chcete množstvo zaznamenať v galónoch, vyberte položky **Litrov > Galóny > Uložiť**.
- 6 V prípade potreby označte začiarkavacie políčko **Zahrnutá daň**.
- 7 Vyberte čerpaciu stanicu, na ktorej ste tankovali.

### **Úprava palivových denníkov**

1 Vyberte položky **Aplikácie > Denníky IFTA > Palivové denníky**.

2 V prípade potreby vyberte nákladné vozidlo.

- 3 V prípade potreby vyberte štvrťrok.
- 4 Vyberte denník.

Funkcie nákladnej dopravy 47

5 Vyberte možnosť:

- Ak chcete informácie upraviť, vyberte príslušné pole.
- Ak chcete denník vymazať, vyberte položku **> Áno**.

#### **Zobrazenie a exportovanie súhrnu o jurisdikcii**

Súhrn o jurisdikcii uvádza údaje pre štáty alebo provincie, v ktorých bolo vaše vozidlo prevádzkované v príslušnom štvrťroku. Súhrn o jurisdikcii je k dispozícii len v niektorých oblastiach.

- 1 Vyberte položky **Aplikácie > Denníky IFTA > Súhrn o jurisdikcii**.
- 2 V prípade potreby vyberte nákladné vozidlo.
- 3 V prípade potreby vyberte štvrťrok.
- 4 Ak chcete súhrn o jurisdikcii exportovať, vyberte položky $\equiv$ > **Exportovať > OK**.

Zariadenie súhrn exportuje do súboru .csv a uloží ho do priečinka **Reports** v zariadení.

#### **Úprava a exportovanie správ o jazdách**

- 1 V hlavnej ponuke vyberte položky **Aplikácie > Denníky IFTA > Správy o jazdách**.
- 2 V prípade potreby vyberte nákladné vozidlo.
- 3 V prípade potreby vyberte štvrťrok.
- 4 Vyberte výkaz.
- 5 Vyberte možnosť:
	- Ak chcete správu vymazať,

vyberte položku **= > Odstrániť** a označte začiarkavacie políčko.

- Ak chcete správy skombinovať, vyberte položku $\equiv$ > **Kombinované** a označte začiarkavacie políčka.
- Vyberte položky > **Exportovať > OK**. Zariadenie správu exportujte do súboru .csv a uloží ju do priečinka **Reports** v zariadení.

#### **Zobrazenie exportovaných súhrnov o jurisdikcii a správ o jazdách**

#### OZNAM

Ak nepoznáte účel súboru, neodstraňujte ho. Pamäť vášho zariadenia obsahuje

dôležité systémové súbory, ktoré by sa nemali vymazávať.

- 1 Zariadenie pripojte k počítaču.
- 2 Otvorte jednotku alebo mechaniku

"Garmin" a otvorte priečinok **Reports**.

- 3 Otvorte priečinok **IFTA**.
- 4 Otvorte súbor .csv.

### **O funkcii Pracovná aktivita**

#### OZNAM

Aj keď je v zariadení zapnuté zaznamenávanie informácií o pracovnej aktivite, toto zariadenie NIE je schválená náhrada požiadaviek na záznam do papierového denníka podľa predpisov federálneho úradu pre bezpečnosť automobilových prepravcov. Vodiči musia konať v súlade so všetkými platnými federálnymi a štátnymi požiadavkami na papierové denníky.

**POZNÁMKA:** Táto funkcia nie je dostupná vo všetkých oblastiach.

Ak chcete používať funkciu Pracovná aktivita, musíte zapnúť režim Nákladné vozidlo (strana 6) a musíte vytvoriť profil vodiča (strana 50).

Funkciu Pracovná aktivita môžete použiť na evidenciu služobných hodín, aby ste zachovali súlad s bezpečnostnými nariadeniami.

### **Záznam vášho služobného stavu**

- 1 Vyberte položky **Aplikácie > Prevádzkové hodiny**.
- 2 Vyberte vodiča.
- 3 Vyberte položku **Stav záväzku**.
- 4 Vyberte možnosť:
	- Ak chcete zaznamenať dobu mimo služby, vyberte položku **Mimo služby**.
	- Ak chcete zaznamenať dobu odpočinku v priestore pre spiacu osobu, vyberte položku **Spánkový prvok**.
	- Ak chcete zaznamenať dobu jazdy s komerčným motorovým vozidlom, vyberte položku **Jazda**.
	- Ak chcete zaznamenať dobu v službe, avšak nie počas jazdy s komerčným motorovým vozidlom, vyberte položku **V službe**.
- Vyberte **Sedadlo spolujazdca**, ak chcete zaznamenať dobu, počas ktorej je druhý vodič na sedadle spolujazdca, ale nie je v službe. **POZNÁMKA:** Vodič môže byť v stave na sedadle spolujazdca po dobu až dvoch hodín bezprostredne po alebo pred ôsmymi po sebe idúcimi hodinami v priestore pre spiacu osobu.
- 5 Vyberte **Uložiť**.

### **O vodičoch**

Ak pracujete pre viac ako jedného dopravcu počas 24-hodinového obdobia, musíte zaznamenávať každého dopravcu samostatne.

Aj v prípade prechodu časovým pásmom musíte zaznamenávať časové pásmo vášho domovského terminálu.

#### **Pridávanie vodičov**

1 Vyberte položky **Aplikácie >** 

#### **Prevádzkové hodiny**.

- 2 Vyberte $\neg$ .
- 3 Postupujte podľa pokynov na obrazovke.

### **Spravovanie informácií o vodičovi**

- 1 Vyberte položky **Aplikácie > Prevádzkové hodiny**.
- 2 Vyberte vodiča.
- 3 Vyberte položku **Informácie o šoférovi**.
- 4 Vyberte možnosť:
	- Ak chcete informáciu upraviť, vyberte políčko.
	- Ak chcete vodiča vymazať, vyberte položky  $\equiv$ > **Vymazať vodiča > Áno**.

### **Používanie denníkov jázd**

- 1 Vyberte položky **Aplikácie > Prevádzkové hodiny**.
- 2 Vyberte vodiča.
- 3 Vyberte položku **Zobraziť denník**.
- 4 Vyberte možnosť:
	- Ak chcete zobraziť iný dátum, želaný dátum vyberte v hornej časti obrazovky.
	- Ak chcete zobraziť podrobnosti o stave, vyberte políčko vedľa stavovej lišty.

• Ak chcete vykonať úpravu, vyberte súradnicovú sieť a vyberte políčko.

• Ak chcete zobraziť informácie o narušení, vyberte ikonu!.

#### **Pridávanie zásielok**

- 1 Vyberte položky **Aplikácie > Prevádzkové hodiny**.
- 2 Vyberte vodiča.
- 3 Vyberte položku **Správa zásielok >** .
- 4 Zadajte referenčné informácie a vyberte položku **Hotovo**. **TIP:** Referenčné číslo predstavuje číslo dodacieho dokumentu alebo názov spoločnosti a skupiny, pre ktorú realizujete prepravu.
- 5 V prípade potreby vyberte položku **Začiatočný deň**.
- 6 V prípade potreby vyberte položku **Koncový deň**.
- 7 Vyberte **Uložiť**.

#### **Spravovanie zásielok**

**POZNÁMKA:** Táto funkcia nie je dostupná vo všetkých oblastiach.

- 1 Vyberte položky **Aplikácie > Prevádzkové hodiny**.
- 2 Vyberte vodiča.
- 3 Vyberte položku **Správa zásielok**.
- 4 Vyberte zásielku.
- 5 Vyberte možnosť:
	- Ak chcete informáciu o zásielke upraviť, vyberte políčko.
	- Ak chcete zásielky vymazať, vyberte položky **> Vymazať zásielku > OK**.

### **Exportovanie denníkov jázd**

- 1 Vyberte položku **Aplikácie > Prevádzkové hodiny**.
- 2 Vyberte vodiča.
- 3 Vyberte **Exportovať denník**.
- 4 V prípade potreby zadajte číslo vášho

ťahača, číslo VIN ťahača a číslo návesu.

- 5 V prípade potreby vyberte denník na export.
- 6 V prípade potreby vyberte miesto, kam chcete denník exportovať.

Zariadenie exportuje denník do súboru .csv a uloží ho do priečinka Reports v pamäti zariadenia.

#### **Zobrazenie exportovaných denníkov jázd**

#### OZNAM

Ak nepoznáte účel súboru, neodstraňujte ho. Pamäť vášho zariadenia obsahuje dôležité systémové súbory, ktoré by sa nemali vymazávať.

- 1 Zariadenie pripojte k počítaču (strana 53).
- 2 Vyberte možnosť:
	- Ak chcete zobraziť denníky na vašom zariadení, otvorte jednotku
	- "Garmin" a otvorte priečinok **Správy**.
	- Ak chcete zobraziť denníky na pamäťovej karte, otvorte jednotku pre pamäťovú kartu a otvorte priečinok Garmin.
- 3 Otvorte priečinok **HOSexports**.
- 4 Otvorte súbor .csv.

# **Správa údajov**

### **O správe údajov**

Vo vašom zariadení môžete ukladať súbory, ako napríklad súbory obrázkov JPEG. Zariadenie obsahuje slot na pamäťovú kartu, čo poskytuje ďalšie miesto na ukladanie údajov.

**POZNÁMKA:** Zariadenie nie je kompatibilné so systémom Windows® 95, 98, Me, Windows NT ® a Mac® OS 10.3 a skoršími.

### **Typy súborov**

Zariadenie podporuje tieto typy súborov.

- Súbory máp a zemepisných bodov GPX z mapovacieho softvéru myGarmin™, a to vrátane MapSource®, BaseCamp™ a HomePort™ (strana 65).
- Súbory GPI vlastných POI z aplikácie Garmin POI Loader (strana 65).

### *O pamäťových kartách*

Pamäťové karty si môžete kúpiť u dodávateľov elektroniky, prípadne si môžete kúpiť vopred nahratý mapový softvér od spoločnosti Garmin. (www.garmin.com/trip\_planning). Okrem ukladania mapy a údajov môžete pamäťovú kartu používať na ukladanie súborov, ako napríklad máp, obrázkov, skrýš geocache, trás, zemepisných bodov a vlastných POI.

#### **Inštalácia pamäťovej karty**

Zariadenie podporuje pamäťové karty microSD ™ a microSDHC.

1 Pamäťovú kartu vložte do zásuvky na zariadení.

2 Zatláčajte ju dovtedy, pokým nezacvakne.

### **Pripojenie zariadenia k počítaču**

Zariadenie môžete k počítaču pripojiť pomocou kábla USB, ktorý sa dodal so zariadením.

**POZNÁMKA:** Pri prvom pripojení vášho zariadenia k počítaču Windows budete vyzvaní, aby ste nainštalovali softvér myGarmin Agent. Ďalšie informácie nájdete na lokalite www.garmin.com/ agent.

1 Menší koniec kábla USB zapojte do portu na zariadení.

2 Väčší koniec kábla USB zapojte do portu USB na vašom počítači Na obrazovke zariadenia sa zobrazí obrázok vášho zariadenia pripojeného k počítaču.

V počítači Windows sa vaše zariadenie zobrazí v priečinku Tento počítač, a to buď ako prenosné zariadenie, alebo ako dve

odnímateľné jednotky pre zariadenie a pamäťovú kartu.

### **Prenos údajov z vášho počítača**

1 Zariadenie pripojte k počítaču (strana 53).

Zariadenie a pamäťová karta sa zobrazia ako vymeniteľné disky v položke Tento počítač pri počítačoch s operačným systémom Windows a ako pripojené oddiely pri počítačoch Mac. **POZNÁMKA:** Niektoré počítače s viacerými sieťovými mechanikami nedokážu zobraziť disky zariadenia. Pozrite si súbor pomocníka vášho

operačného systému, aby ste sa naučili, ako mapovať mechaniku.

- 2 Vo vašom počítači otvorte prehliadač súborov.
- 3 Vyberte súbor.
- 4 Vyberte položky **Upraviť > Kopírovať**.
- 5 Otvorte mechaniku alebo jednotku zariadenia Garmin, prípadne pamäťovej karty.
- 6 Vyberte položku **Upraviť > Prilepiť**.

Súbor sa zobrazí v zozname súborov v pamäti zariadenia alebo na pamäťovej karte.

### **Odpojenie kábla USB**

Ak je vaše zariadenie pripojené k vášmu počítaču ako vyberateľná jednotka alebo mechanika, zariadenie musíte od počítača odpojiť bezpečným spôsobom, aby ste zabránili strate údajov. Ak je vaše zariadenie pripojené k vášmu počítaču Windows ako prenosné zariadenie, nemusíte vykonať bezpečné odpojenie.

1 Dokončite úkon:

• Pre počítače Windows vyberte ikonu

**Bezpečne odpojiť hardvér**, ktorá sa nachádza v systémovej lište a vyberte vaše zariadenie.

• Pre počítače Mac potiahnite ikonu disku do koša.

2 Odpojte kábel od počítača.

### Vymazávanie súborov

#### OZNAM

Ak nepoznáte účel súboru, neodstraňujte ho. Pamäť vášho zariadenia obsahuje dôležité systémové súbory, ktoré by sa nemali vymazávať.

- 1 Otvorte mechaniku alebo jednotku **Garmin**.
- 2 V prípade potreby otvorte priečinok alebo jednotku.
- 3 Vyberte súbor.
- 4 Na klávesnici stlačte kláves **Vymazať**.

### **Prispôsobenie zariadenia**

### **Pridávanie profilov Nákladné vozidlo alebo Karavan**

#### $\triangle$  UPOZORNENIE

Zadanie profilu vášho vozidla nezaručuje, že sa s charakteristikami vášho vozidla bude počítať pri všetkých navrhnutiach trasy. Vašou zodpovednosťou je, aby ste pri jazde vzali do úvahy výšku vozidla, jeho dĺžku, hmotnosť a iné príslušné obmedzenia. Počas rozhodnutí o jazde vždy dodržiavajte všetky uvedené cestné značky a cestné podmienky.

- 1 Vyberte položky Nastavenia > **Profil nákladného vozidla**.
- 2 Vyberte typ profilu:
	- Profil nákladného vozidla pridajte výberom položky Nákladné vozidlo .
	- Profil Karavan pridajte výberom položky RV.
- 3 Vyberte  $\neg$ .

4 V prípade potreby výberom položky

**Jednotky** zmeňte merné jednotky.

5 Postupujte podľa pokynov na obrazovke.

#### **Zapnutie profilov Nákladné vozidlo alebo Karavan**

Predtým, ako budete môcť profil zapnúť, musíte ho pridať (strana 55). Zariadenie vypočítava trasy podľa šírky, dĺžky, výšky, hmotnosti a iných nastavení pre aktívny profil.

1 Vyberte položky **Nastavenia > Profil nákladného vozidla**.

- 2 Vyberte typ profilu:
	- Výberom položky Nákladné vozidlo zapnete profil nákladného vozidla.
	- Výberom položky **RV** zapnete profil Karavan.
- 3 Vyberte profil.
- 4 Vyberte **Vyberte profil**.

#### **Upravovanie profilov Nákladné vozidlo alebo RV**

Predtým, ako budete môcť profil vymazať, musíte zapnúť iný profil (strana 55).

- 1 Vyberte položky **Nastavenia > Profil nákladného vozidla**.
- 2 Vyberte profil a vyberte položku $\equiv$ .
- 3 Vyberte položku **Upraviť** alebo  **Odstrániť**.

### **Nastavenia mapy a vozidla**

Ak chcete otvoriť nastavenia mapy a vozidla, v hlavnej ponuke vyberte položky

#### **Nastavenia > Mapa a vozidlo**.

**Vozidlo:** Zmenou ikony označuje vašu polohu na mape. Ďalšie ikony nájdete na lokalite www.garmingarage.com.

**Zobrazenie mapy jazdy:** Nastavuje perspektívu mapy.

**Detail mapy:** Nastavuje úroveň detailov na mape. Zobrazenie viacerých detailov môže spôsobiť pomalšie prekresľovanie mapy.

**Téma mapy:** Mení farbu údajov mapy.

Tlačidlá mapy : Nastavuje, ktoré ikony sú zahrnuté do mapy. Do mapy je možné zahrnúť až dve ikony.

**Vrstvy mapy:** Nastavuje údaje, ktoré sa zobrazia na stránke mapy (strana 22).

**Infopanely:** Nastavuje rozvrhnutie infopanelu.

**moje Mapy:** Nastavuje, ktoré nainštalované mapy bude zariadenie používať.

### **Zapnutie máp**

Mapové produkty nainštalované vo vašom zariadení môžete zapínať.

**TIP:** Ak si chcete zakúpiť ďalšie mapové produkty, prejdite na lokalitu www.garmin. com/us/maps alebo www.garmin.sk.

1 Vyberte položky **Nastavenia > Mapa a vozidlo > moje Mapy**.

2 Vyberte mapu.

### **Nastavenia navigácie**

Ak chcete otvoriť stránku s nastaveniami navigácie, v hlavnej ponuke vyberte položky **Nastavenia > Navigácia**. **Režim výpočtu:** Nastavuje preferenciu trasy.

**Obmedzenia:** *Nastavuje vlastnosti cesty, ktorým sa chcete na trase vyhnúť.*

**Vlastné obmedzenia:** Umožňuje vám vyhnúť sa určitým cestám alebo oblastiam.

**Rozšírené obchádzky:** Nastavuje dĺžku obchádzky.

**Bezpečnostný mód:** Vypína všetky funkcie navigačného systému, ktoré si vyžadujú značnú pozornosť vodiča a mohli by počas jazdy rozptyľovať pozornosť.

**Simulácia GPS:** Zastavuje prijímanie signálu GPS do zariadenia a šetrí energiu batérie.

#### **Preferencie trasy**

Ak chcete otvoriť stránku s nastaveniami režimu výpočtu, v hlavnej ponuke vyberte položky **Nastavenia > Navigácia > Režim výpočtu**.

Výpočet trás je založený na rýchlosti jazdy a údajoch o akcelerácii vozidla na danei trase.

**Rýchlejší čas:** Vypočíta trasy, ktoré prejdete za kratší čas, hoci môžu mať dlhšiu vzdialenosť.

**Kratšia vzdialenosť:** Vypočíta trasy, ktoré majú kratšiu vzdialenosť, ale prejsť ich môžete za dlhší čas.

**Menej paliva:** Vypočíta trasy, na ktorých môžete spotrebovať menej paliva ako na iných.

**Mimo cesty:** Vypočíta vzdialenosť od miesta, kde sa nachádzate, po vašu destináciu vzdušnou čiarou.

### **Nastavenia zobrazenia**

Ak chcete otvoriť stránku s nastaveniami displeja, v hlavnej ponuke vyberte položky **Nastavenia > Zobraziť**.

**Farebný mód:** Mení jas obrazovky. Zníženie jasu môže šetriť napätie v batérii.

**Časový limit displeja:** Nastavuje dĺžku nečinnosti predtým, ako sa vaše zariadenie prepne do režimu spánku.

**Snímka:** Umožňuje nasnímanie obrázka obrazovky zariadenia. Snímky obrazovky sa v pamäti zariadenia ukladajú do priečinka **Snímka**.

### **Bluetooth Nastavenia**

Ak chcete otvoriť nastavenia Bluetooth, v hlavnej ponuke vyberte položky **Nastavenia > Bluetooth**.

**Bluetooth:** Zapína bezdrôtovú technológiu Bluetooth.

**Pridať telefón:** Spravuje pripojenie medzi vaším zariadením a bezdrôtovými náhlavnými súpravami s bezdrôtovou technológiou Bluetooth.

**Vlastné meno:** Umožňuje vám zadať vlastné meno, ktoré identifikuje vaše zariadenie s bezdrôtovou technológiou Bluetooth.

### **Bluetooth je vypnutý**

1 Vyberte **Nastavenia > Bluetooth**.

2 Vyberte **Bluetooth**.

### **Nastavenia cestnej premávky**

Ak chcete otvoriť stránku s nastaveniami cestnej premávky, v hlavnej ponuke vyberte položky **Nastavenia > Cestná premávka**.

**Cestná premávka:** Povoľuje cestnú premávku.

**Predplatenia:** Zobrazuje zoznam aktuálnych predplatných dopravných informácií.

**trafficTrends:** Pozrite si časť strana 58.

#### **O predplatnom dopravných informácií**

Môžete si zakúpiť dodatočné predplatenia alebo ich obnoviť, ak vaše predplatenie exspiruje. Prejdite na http://www.garmin.com/traffic.

#### **Zobrazenie predplatného dopravných informácií**

Vyberte položky **Nastavenia > Cestná premávka > Predplatenia**.

### **trafficTrends**

Keď je funkcia trafficTrends zapnutá, vaše zariadenie zaznamenáva historické údaje cestnej premávky a tieto údaje používa na vypočítanie najefektívnejších trás.

Keď máte počas jazdy zapnutú funkciu trafficTrends, vaše zariadenie zaznamenáva dopravné údaje, ktoré sa používajú na zlepšenie historických dopravných informácií funkcie trafficTrends.

Po pripojení vášho zariadenia k lokalite myGarmin pomocou počítača sa tieto informácie odošlú do spoločnosti Garmin.

**POZNÁMKA:** Na základe dopravných trendov pre daný deň v týždni alebo

hodinu v rámci dňa sa môžu vypočítať odlišné trasy.

#### **Vypnutie funkcie trafficTrends**

Ak nechcete, aby vaše zariadenie zaznamenávalo alebo zdieľalo dopravné informácie, vypnite funkciu trafficTrends. Vyberte položky **Nastavenia > Cestná premávka > trafficTrends**.

### **Nastavenia jednotiek a času**

Ak chcete otvoriť stránku s nastaveniami jednotiek a času, v hlavnej ponuke vyberte položku **Nastavenia > Jednotky a čas**.

**Aktuálny čas:** Nastavuje čas zariadenia. **Formát času:** Umožňuje výber zobrazenia 12-hodinového, 24-hodinového alebo UTC času. **Jednotky:** Nastavuje jednotku merania použitú na vzdialenosti.

### **Nastavenia jazyka a klávesnice**

Ak chcete otvoriť stránku s nastaveniami jazyka a klávesnice, v hlavnej ponuke

vyberte položky **Nastavenia > Jazyk a klávesnica**.

**Jazyk hlasu:** Nastavuje jazyk pre hlasové pokyny.

**Jazyk textu:** Nastavuje celý text na obrazovke na zvolený jazyk.

**POZNÁMKA:** Zmena jazyka textu nezmení jazyk používateľom vložených údajov alebo údajov máp, ako sú napríklad názvy ulíc. **Jazyk klávesnice:** Nastavuje jazyk pre vašu klávesnicu.

**Rozvrhnutie klávesnice:** Nastavuje rozvrhnutie klávesnice.

### **Nastavenia zariadenia a súkromia**

Ak chcete otvoriť stránku s nastaveniami zariadenia, v hlavnej ponuke vyberte položky **Nastavenia > Zariadenie**. **Info:** Zobrazuje číslo verzie softvéru, ID číslo jednotky a informácie o niektorých ďalších softvérových funkciách.

**Dokumenty EULA:** Zobrazuje licenčné zmluvy s koncovým používateľom, ktoré sa vzťahujú na vašu voľbu.

**POZNÁMKA:** Tieto informácie potrebujete pri aktualizácii

systémového softvéru alebo kupovaní dodatočných údajov máp (strana 64).

**História jázd:** Zariadeniu umožňuje zaznamenávať informácie pre funkcie myTrends (strana 19), Kde som bol (strana 39) a Záznam trás (strana 22).

**Vymazať históriu jázd** 

### **Nastavenia výstrah blízkosti**

Vyberte položky **Nastavenia > Blízke výstrahy**.

**Zvuk:** Nastavuje štýl výstrahy, ktorá zaznie, keď sa priblížite k bodom v blízkosti.

**Výstrahy:** Nastavuje typ bodov v blízkosti, pre ktoré sa výstraha prehrá.

### **Obnovenie nastavení**

Kategóriu nastavení alebo všetky nastavenia môžete obnoviť na výrobné predvolené hodnoty.

1 Vyberte položku **Nastavenia**.

2 V prípade potreby vyberte kategóriu nastavení.

3 Vyberte položku => Obnoviť.

# **Príloha**

### **Ikony varovania**

#### UPOZORNENIE

Zadanie charakteristík profilu vášho vozidla nezaručuje, že sa s charakteristikami vášho vozidla bude počítať pri všetkých navrhnutiach trasy alebo že sa vo všetkých prípadoch zobrazia ikony varovania. V údajoch mapy môžu existovať obmedzenia, ako napríklad, že vaše zariadenie nedokáže vo všetkých prípadoch vziať tieto obmedzenia alebo podmienky na ceste do úvahy. Počas rozhodnutí o jazde vždy dodržiavajte všetky uvedené cestné značky a cestné podmienky.

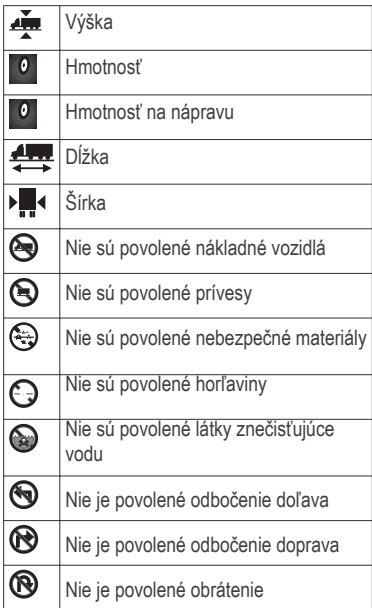

### **Varovania o obmedzeniach Varovania o podmienkach na ceste**

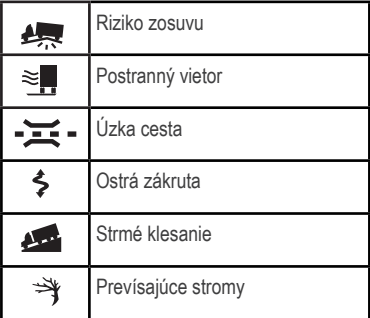

#### **Iné varovania**

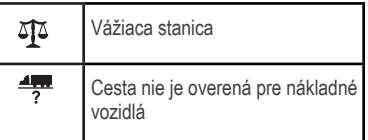

### **Napájacie káble**

Vaše zariadenie môžete napájať viacerými spôsobmi.

- Napájací kábel do vozidla
- Kábel USB
- Sieťový adaptér (voliteľné príslušenstvo)

#### **Nabíjanie zariadenia**

Batériu môžete nabíjať v zariadení pomocou jednej z nasledujúcich metód.

- Zariadenie pripojte k napájaciemu káblu vo vozidle.
- Zariadenie pripojte k počítaču pomocou dodaného kábla USB.
- Zariadenie pripojte k voliteľnému sieťovému adaptéru, ako napríklad k adaptéru do elektrickej siete.

### **Starostlivosť o zariadenie**

#### OZNAM

Nedovoľte, aby zariadenie spadlo na zem.

#### OZNAM

Zariadenie neskladujte na miestach, kde môže dôjsť k dlhšiemu vystaveniu extrémnym teplotám, pretože to môže spôsobiť trvalé poškodenie.

#### OZNAM

Nikdy na obsluhu dotykovej obrazovky nepoužívajte tvrdý alebo ostrý predmet, pretože môže dôjsť k poškodeniu.

### **Čistenie vonkajšieho krytu**

#### OZNAM

Nepoužívajte chemické čistiace prostriedky a rozpúšťadlá, ktoré môžu poškodiť plastové komponenty.

1 Vonkajší kryt zariadenia (nie dotykovú obrazovku) čistite tkaninou navlhčenou v slabom roztoku čistiaceho prostriedku. 2 Zariadenie utrite dosucha.

### **Čistenie dotykovej obrazovky**

1 Použite jemnú a čistú handričku, ktorá nepúšťa vlákna.

2 Ak je to nevyhnutné, handričku navlhčite.

Môžete použiť vodu, izopropylalkohol alebo čistiaci prostriedok na okuliare. 3 Obrazovku zľahka utrite handričkou.

### **Zabránenie krádeži**

• Ak zariadenie a držiak nepoužívate, odstráňte ich z dohľadu.

• Odstráňte z čelného okna stopy po prísavke.

• Nenechávajte zariadenie v priehradke.
• Zaregistrujte svoj produkt na lokalite . http://my.garmin.com.

## **Predĺženie životnosti batérie**

- Zariadenie nenechávajte na miestach s vysokou teplotou.
- Zariadenie prepnite do režimu spánku (strana 4).
- Znížte jas displeja (strana 57).
- Zariadenie nenechávajte na priamom slnečnom svetle.
- Znížte hlasitosť (strana 4).
- Vypnúť Bluetooth (strana 58).
- Skráťte časový limit displeja (strana 57).

# **Výmena poistky v napájacom kábli vozidla**

## OZNAM

Keď vymieňate poistku, nestraťte žiadnu malú súčiastku a určite všetky vráťte naspäť na svoje miesto. Napájací kábel vozidla nefunguje, ak nebol správne upevnený.

Ak sa vaše zariadenie vo vozidle nenabíja, možno je potrebné vymeniť poistku umiestnenú v hrote adaptéra vozidla.

1 Odskrutkujte koncovku ①.

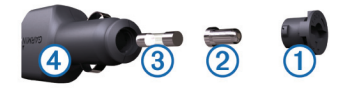

**TIP:** Na odstránenie koncovky budete možno potrebovať mincu.

2 Odstráňte koncovku, strieborný hrot 2

a poistku **③**.

- 3 Nainštalujte 2 A tavnú poistku.
- 4 Vložte strieborný hrot do koncovky.

5 Zaskrutkujte koncovku späť na napájací kábel vozidla 4.

# **Upevnenie na palubnú dosku**

### OZNAM

Po nalepení sa permanentná lepiaca páska extrémne ťažko odstraňuje.

Použite disk na upevnenie vášho zariadenia na palubnú dosku a dodržujte náležité štátne predpisy. Ďalšie

informácie nájdete na lokalite www.garmin.sk.

1 Vyčistite a vysušte miesto na palubnej doske, na ktoré chcete disk pripevniť.

2 Odstráňte ochranu lepiacej pásky na spodnej strane disku.

3 Umiestnite disk na palubnú dosku.

4 Z hornej strany disku odstráňte priehľadnú fóliu.

5 Na hornú stranu disku umiestnite prísavkový držiak.

6 Otočte páčku nadol (smerom k disku).

# **Odstránenie zariadenia, kolísky a držiaka**

## **Odstránenie zariadenia z kolísky**

1 Stlačte západku v hornej časti kolísky. 2 Nakloňte zariadenie dopredu.

# **Odstránenie kolísky z držiaka**

1 Otočte kolísku doprava alebo doľava. 2 Použite tlak, kým lôžko na kolíske neuvoľní guľôčku na držiaku.

## **Odstránenie prísavkového držiaka z čelného skla**

1 Otočte páčku na prísavkovom držiaku smerom k sebe.

2 Potiahnite páčku na prísavke smerom k sebe.

# **Zakúpenie dodatočných máp**

1 Na webovej lokalite spoločnosti Garmin prejdite na produktovú stránku vášho zariadenia (http://www.garmin.sk).

2 Kliknite na kartu **Mapy** .

3 Postupujte podľa pokynov na obrazovke.

# **Bezpečnostné kamery**

## OZNAM

Spoločnosť Garmin nie je zodpovedná za presnosť a dôsledky používania databázy vlastného bodu záujmu (POI) alebo databázy bezpečnostných kamier.

V niektorých oblastiach sú k dispozícii informácie o bezpečnostných kamerách. Skontrolujte dostupnosť na stránke

http://my.garmin.com. Pre tieto miesta si môžete zakúpiť predplatné informácií o bezpečnostných kamerách. Predplatné obsahuje umiestnenia stoviek bezpečnostných kamier.

Zariadenie vás upozorní, keď sa približujete k bezpečnostnej kamere, a môže vás upozorniť, ak jazdíte príliš rýchlo. Údaje sa aktualizujú najmenej raz týždenne, takže môžete svoje zariadenie pravidelne aktualizovať, aby ste dostávali najaktuálnejšie informácie.

Kedykoľvek môžete zakúpiť novú oblasť alebo rozšíriť existujúce predplatenie. Každá oblasť, ktorú si zakúpite, má dátum skončenia platnosti.

# **Vlastné body záujmu (POI)**

Vlastné POI sú prispôsobené body na mape. Môžu obsahovať upozornenia, ktoré vám oznámia, keď budete blízko príslušného bodu alebo ak jazdíte rýchlejšie, ako je určená rýchlosť.

## **Inštalácia softvéru POI Loader**

Zoznamy vlastných POI môžete vytvoriť alebo prevziať do vášho počítača a nainštalovať ich

do vášho zariadenia pomocou softvéru POI Loader.

1 Prejdite na http://www.garmin.com/ extras.

2 Kliknite na položky **Služby > POI Loader**.

3 Do vášho počítača nainštalujte softvér POI Loader.

## **Používanie súborov pomocníka aplikácie POI Loader**

Viac informácií o aplikácii POI Loader nájdete v súbore pomocníka. V otvorenej aplikácii POI Loader kliknite na položku **Pomocník**.

## **Hľadanie bonusov**

1 Vyberte položky **Kam viesť? > Kategórie > Vlastné body záujmu**.

2 Vyberte kategóriu.

# **Kúpa príslušenstva**

Prejdite na http://www.garmin.sk.

Príloha **65** 

# **Ťažkosti**

# **Prísavkový držiak nedrží na mojom čelnom skle**

1 Prísavkový držiak a čelné sklo očistite pomocou čistého liehu.

2 Osušte pomocou čistej a suchej handry.

3 Namontujte prísavkový držiak (strana 1).

# **Zariadenie sa v mojom vozidle nenabíja**

- Skontrolujte poistku v napájacom kábli vozidla (strana 63).
- Skontrolujte, či je vozidlo naštartované a či do napájacej zásuvky dodáva energiu.
- Skontrolujte, či je teplota vo vnútri vozidla v rozsahu 32 až 113 °F (v rozsahu 0 až  $45^{\circ}$ C).
- Skontrolujte, či nie je prasknutá poistka v poistkovej skrinke vo vozidle.

# **Ukazovateľ nabitia batérie sa nezdá byť presný**

1 Umožnite úplné vybitie zariadenia.

2 Zariadenie úplne nabite bez prerušenia cyklu nabíjania.

# **Moje zariadenie sa v počítači nezobrazuje ako vyberateľná jednotka**

Pri väčšine počítačov Windows sa zariadenie pripája pomocou protokolu prenosu médií (MTP). V režime MTP sa zariadenie zobrazuje ako prenosné zariadenie a nie ako vyberateľná jednotka. Režim MTP sa podporuje v systémoch Windows 7, Windows Vista ® a Windows XP Service Pack 3 s programom Windows Media Player 10.

# **Moje zariadenie sa v počítači nezobrazuje ako prenosné zariadenie**

V počítačoch Mac a niektorých počítačoch Windows sa zariadenie pripája pomocou režimu veľkokapacitného úložného zariadenia USB. V režime

veľkokapacitného úložného zariadenia USB sa zariadenie zobrazuje ako vyberateľná jednotka alebo mechanika a nie ako prenosné zariadenie. Windows verzie predchádzajúce verzii Windows XP Service Pack 3 používajú režim veľkokapacitného úložného zariadenia USB.

# **Moje zariadenie sa v počítači nezobrazuje ako prenosné zariadenie, ani ako vyberateľná jednotka alebo mechanika**

1 Odpojte kábel USB od počítača.

2 Vypnite zariadenie.

3 Do portu USB vášho počítača a na zariadení pripojte kábel USB.

**TIP:** Vaše zariadenie pripájajte priamo do portu USB počítača a nie do rozbočovača USB.

Zariadenie sa automaticky zapne a prepne sa do režimu MTP alebo do režimu veľkokapacitného úložného zariadenia USB. Na obrazovke zariadenia sa zobrazí obrázok

## zariadenia pripojeného k počítaču. **Môj telefón sa nepripojí k zariadeniu**

• Vyberte **Nastavenia > Bluetooth**. Políčko Bluetooth musí byť nastavené na možnosť **Zapnuté**.

• Vo vašom telefóne zapnite bezdrôtovú technológiu Bluetooth a telefón dajte do vzdialenosti max 33 stôp (10 m) od zariadenia.

# Index

## Symboly

2D pohľad na mapu 23 3D pohľad na mapu 23

## A

adresár servisov 9 adresy, vyhľadávanie 11 aktívny asistent jazdných pruhov 24 aktualizácie mapy 2 softvér 2 aktuálna poloha 25 Aplikácia Smartphone Link pripojenie 31 Služby v reálnom čase od spoločnosti Garmin 31 vypnutie hovorov 32 automatická hlasitosť 5 zapnutie 5

### B

batéria maximalizácia 63 nabíjanie 6, 62, 66 ťažkosti 66 bezpečnostné kamery, databáza 64<br>etooth technológia 28. Bluetooth technológia 67

vypína sa 58 zapnutie 28 Bluetooth technológia 27 body záujmu (POI Loader) 65 body záujmu (POI) 65 bonusy 65 hodnotenie 11 POI Loader 65 služby nákladnej dopravy 9 užívateľské 65 bonusy bezpečnostné kamery 64 vlastné body záujmu (POI) 65

## C

cena paliva, zmena 34 cesta domov 13 cestná premávka 42, 44, 58 aktivácia predplatného 46 alternatívna trasa 44 ikony 43, 44 kamery 45, 46 nehody 45 predplatenia Lifetime 3 prepočítania trasy 44 prepočítanie trás 44 pridanie predplatných 46 prijímač 42, 43 trafficTrends 58 údaje 45 upozornenia 24

vyhľadanie zdržaní 44, 45 vyhnutie sa 44 vypína sa 46 cesty myTrends 19 náhľad 17 navrhované 19 preferencie 57 prepočítava sa 44 vypočítava sa 17 začína 15–17 zastavenie 19 zobrazenie na mape 23 cúvacia kamera 6

## $\overline{D}$

denníky , jazda 50, 51 Denníky IFTA exportované súhrny a správy 48 jurisdikčný súhrn 48 správy o jazdách 48 údaje o palive 47 denníky jázd 50 exportovanie 51, 52

Dokumenty EULA 59 domov cesta 13 nastavenie polôh 13 telefónne číslo 30 úprava polohy 13 volanie 30 dopravné kamery 45 ukladanie 45 zobrazenie 46 držiak na palubnú dosku 63

## E

ecoChallenge 35 ecoRoute 34–36 hodnotenie ecoChallenge 35 kalibrácia spotreby paliva 34 príslušenstvo HD 33 profil vozidla 34 správa o najazdených kilometroch 35 správy o najazdených kilometroch 36 ecoRoute HD, príslušenstvo 33, 34 exportovanie denníky jázd 51 správy o jazdách 48

#### G

geocaching 12 GPS 5, 6

### H

história jázd 59 hlasitosť, úprava 4 hlasový príkaz 25 , 27 budiaca fráza 26 navigácia pomocou 26 tipy pre používanie 26 zapnutie 26 hodiny 40 hodnotenie, zaujímavé miesta 11 hodnotenie ecoChallenge 35 vynulovanie 35 hovory čakanie na hovor 30 domov 30 história 29 kontakty 29 prijímanie 29 volanie 29 vypnutie 32 vytáčanie 29

<mark>l</mark><br>ID jednotky 59 identifikačné číslo 59 IFTA (International

Fuel Tax Agreement), denník 47 ikony, cestná premávka 43 ikony varovania 60, 61 informácie o trase , zobrazenie 24 International Fuel Tax Agreement (IFTA) 47

#### J

jas 4 jazyk hlas 59 klávesnica 59

#### K

káble, napájanie 61 kalibrácia spotreby paliva 34 kalkulačka 40 kamery bezpečnostné 64 cúvanie 6 Karavan, profily 55 karta microSD, inštalácia 53 Kde som? 14, 25 klávesnica 7 jazyk 59 rozloženie 59 kolíska , odstránenie 64

#### M

mapa, dátové pole 22 mapy 18, 56 aktualizácia 2, 3 lifetime 3 nahlasovanie chýb 10 nüMaps Guarantee 2 nüMaps Lifetime 3 prehliadanie 12 stav dopravy 45 téma 56 úroveň detailov 56 usporiadanie údajov 23 zakúpenie 64 zobrazenie trás 23 mapy Lifetime 3 miesta 39 aktuálne 14, 25 nastavenie domovskej lokality 13 odoslanie do zariadenia 16 ukladanie 16 môj Panel 2 aktualizácia softvéru 2 myTrends, cesty 19

#### N

nabíjanie zariadenia 6, 62 , 66 nahlasovanie chýb v POI 10 nákladné vozidlo

profily 3, 55 vodiči 50 zásielky 51 zaujímavé miesta 9 napájacie káble 61 výmena poistky 63 nariadenia, pracovná aktivita 49 nastavenia 56, 57, 59 nastavenia času 6, 59 nastavenia zobrazenia 57 navigácia 17 mimo cesty 22 náhľad na cesty 17 nastavenia 56 navigácia mimo cesty 22 nedávno nájdené polohy 13 nüMaps Guarantee 2 nüMaps Lifetime 3

#### $\cap$

obchádzky 19 rozšírené 21 obmedzenia cesta 21 oblasť 20 odstraňovanie 21 prispôsobenie 20 úseky ciest 20 vozidlo 3 vypína sa 21

obmedzenia pre vozidlá 3 obnovenie nastavení 60 obrazovka , jas 4 odosielanie polôh 16 odpojenie telefónu 28 odstránenie kolísky 64 odstraňovanie cesty 38 všetkých údajov používateľa 54

#### P

palivo, ceny 34 palivové denníky 47 pamäťová karta 52, 53 panel vyhľadávania 10 parkovisko 14 posledný bod 14 párovanie 29 odpojenie 28 telefón 28, 67 perspektíva mapy 23 phone calls 27 plánovač cesty 37, 38 úprava cesty 38 počasie 36 podmienky na ceste 37 radar 37 počítač, pripojenie 53, 66, 67 podmienky na ceste, počasie 37 podpora pre produkty 30 POI Loader 65 poistka, výmena 63

polohy 11 naposledy nájdené 13 simulované 14 ukladanie 14 volanie 29 vyhľadávanie 11 pomocník 30, 31 podpora pre produkty používateľské údaje 52 odstraňovanie 54 pracovná aktivita 49 denníky jázd 50 služobný stav 49 vodiči 50 zásielky 51 predplatenia cestná premávka 3 nüMaps Lifetime 3 Služby v reálnom čase od spoločnosti Garmin 33 prehliadač obrázkov 39 vymazanie obrázkov 39 premenovanie ciest 38 pridávanie zastávok 19 prijímanie hovorov 29 prísavka 64 príslušenstvo 65 prispôsobenie, obmedzenia 20 prispôsobenie zariadenia 55 profil vozidla 34

profily Karavan 55 nákladné vozidlo 55 nákladné vozidlo alebo rekreačné vozidlo 55 nákladné vozidlo alebo RV 3 profily Karavan pridávanie 55 zapnutie 55 profily nákladného vozidla pridávanie 55 zapnutie 55 profily vozidla nákladné vozidlo alebo rekreačné vozidlo 55 nákladné vozidlo alebo RV 3

#### R

registrácia zariadenia 2 režim spánku 4 prechod 4 ukončenie 4 režimy dopravy 6 automobil 6 motocykel 6 zmena 38 riešenie problémov 66, 67 rozpoznanie hlasu 25 rozšírené obchádzky 21 RV, profily 3, 55 Rýchle vyhľadávanie 9

### S

satelitné signály prehliada sa 6 vyhľadávanie 5 simulované polohy 14 skrátené príkazy 8 odstraňovanie 8 pridávanie 8 služby pri výjazdoch 19 vyhľadávanie 20 Služby v reálnom čase od spoločnosti Garmin 32 predplatenie 33 služobný stav 49 smery 23 smery jazdy 23 snímky obrazovky 57 softvér aktualizácia 2 verzia 59 spotreba paliva 34, 35 správy jazda 48 najazdené kilometre 35 správy myGarmin 36 správy o najazdených kilometroch 35 starostlivosť o zariadenie 62 stíšenie, zvuk 27

súbory

podporované typy 52 prenos 53 súhrn o jurisdikcii 48 súradnice 12

#### T

**Technológia** Bluetooth , nastavenia 57 telefón odpojenie 28 párovanie 28, 67 telefónne hovory čakanie na hovor 30 hlasové vytáčanie 30 prijímanie 29, 30 stíšenie 30 vytáčanie 30 telefónne hovory bez použitia rúk 27 tlačidlá na obrazovke 7 tlačidlo napájania 4 trafficTrends 58 vypnutie 59 trasový počítač 2 vynulovanie informácií 25

#### U

ukladanie , aktuálna poloha 14

uložené polohy 15–17, 38 kategórie 15 odstraňovanie 16 úprava 15 Uložené polohy 15 upevnenie zariadenia palubná doska 63 prísavka 64 vybratie z držiaka 64 upozornenia bezpečnostné kamery 60 body v blízkosti 60 cestná premávka 24 zvuk 60 USB, odpojenie 54

#### V

vlastné POI 65 vodiči nákladné vozidlo 50 pridávanie 50 vyhľadávanie miest kategórie 9 križovatky 11 používanie mapy 12 prehliadanie mapy 12 vyhľadávanie polôh. 8 polohy adresy 11

mestá 12 súradnice 12 vynulovanie údaje o trase 25 zariadenie 4 výstrahy pre body v blízkosti, nastavenia 60 vytáčanie 29

#### Z

zariadenie, registrácia 2 zásielky 51 pracovná aktivita 51 pridávanie 51 zastávky , pridávanie 19 Zaujímavé miesto POI. 65 záznam trasy, zobrazenie 22 zemepisná šírka a zemepisná dĺžka 12 zmena oblasti vyhľadávania 10 zobrazenie križovatky 24 zobrazenie mapy 2-D 23 3-D 23 zoznam odbočiek 23 zvuk, body v blízkosti 60

# **ZÁRUČNÝ LIST**

## Informácie o výrobku:

sériové číslo: 

## Informácie o zákazníkovi:

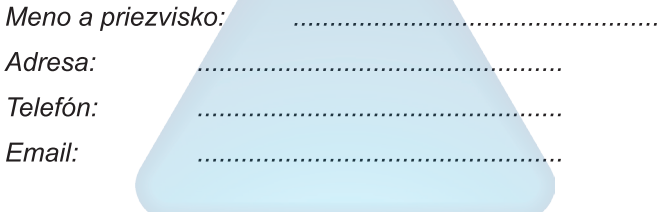

#### Upozornenie:

Nie je potrebné, aby bol záručný list potvrdený predajcom. Za relevantný doklad, pre uplatnenie záruky, je stanovený nadobúdací doklad. Záručný list však plní dôležitú sprievodnú funkciu počas reklamačného procesu a preto je ho potrebné pri uplatnení reklamácie pozorne vyplniť a poslať spolu s dokladom o kúpe.

.<br>X

Х

#### ZÁRLIČNÝ LIST

# Záručné podmienky

#### Značka Garmin poskvtuje na všetkv svoje výrobkv určené pre slovenský trh 24 mesačnú obmedzenú záruku.

V rámci záručnej doby sa značka Garmin zaväzuje opraviť alebo vymeniť všetky poškodené diely. prípadne celé zariadenie, ktorých porucha sa prejavila pri ich bežnom používaní v súlade s určením zariadenia.

Počas záručnej doby si zákazník uplatňuje reklamáciu prostredníctvom svojho predajcu alebo priamo v servisnom stredisku, kde zasiela poškodené zariadenie na svoje náklady.

#### Reklamácia musí obsahovať:

- 1. Poškodené zariadenie s viditeľným výrobným číslom (ak ho obsahuje)
- 2. Nadobúdací doklad (faktúra alebo pokladničný doklad stačí kópia)
- 3. Reklamačný protokol (meno, adresa a telefonický kontakt, popis závady a obsah zásielky) odporúčame používať elektronický formulár uvedený na www.garmin.sk,

ktorý je dostupný po prihlásení do systému v menu Moje dokumenty - Vytvorenie reklamácie Pred odoslaním zariadenia do servisu Vám odporúčame kontaktovať našu technickú podporu na bezplatnom čísle 0800 135 000 alebo prostredníctvom e-mailu: podpora@garmin.sk.

#### Strata uvedených záruk nastáva v prípade:

- 1. Ak bol na prístroji vykonaný servisný zásah neoprávnenou osobou
- 2. Ak porucha vznikla následkom nehody alebo neprimeraného používania mechanické poškodenie
- 3. Ak bol v prístroji nahraný nelegálny ovládací program alebo mapa

Miestna nedostupnosť signálu GPS, RDS-TMC alebo iných služieb, ako aj obmedzená podrobnosť, či aktuálnosť mapových podkladov pre špecifické územie, nie sú považované za chybu navigačného prístroja, a preto nemôžu byť predmetom záručnej opravy.

Podrobné a aktualizované znenie záručných podmienok je uvedené na www.garmin.sk. Všetky ďalšie záručné podmienky sa riadia podľa príslušných ustanovení platných zákonov.

> Servisné stredisko pre Slovensko: CONAN, s.r.o., Murgašova 18, 010 01 Žilina, tel: 041-700 29 00, servis@garmin.sk bezplatná linka podpory HOT-LINE: 0800 135 000

# www.garmin.sk 0800 135 000

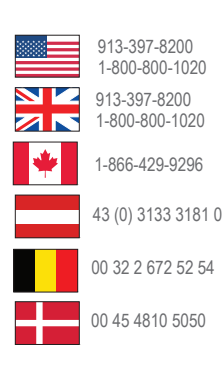

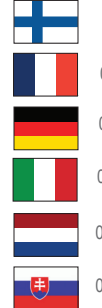

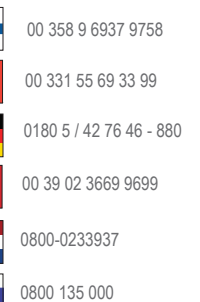

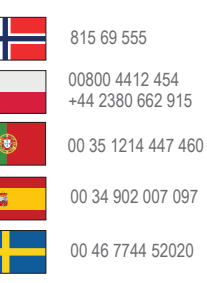

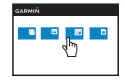

podpora.garmin.sk

Garmin International, Inc. 1200 East 151st Street, Olathe, Kansas 66062, USA

Garmin (Europe) Ltd. Liberty House, Hounsdown Business Park Southampton, Hampshire, SO40 9LR Spojené kráľovstvo

 Garmin Corporation No. 68, Zangshu 2nd Road, Xizhi Dist. New Taipei City, 221, Taiwan (R.O.C.)

© 2013 Garmin Ltd. alebo jej pobočky Február 2013

Táto slovenská verzia anglickej príručky dezl 760 (katalógové číslo Garmin 190-01511-00, revízia A) je poskytnutá kupujúcemu ako výhoda. Ak je to potrebné, pozrite si najnovšiu revíziu anglickej príručky pre prevádzku a používanie dezl 760.

#### SPOLOČNOSŤ GARMIN NEZODPOVEDÁ ZA PRESNOSŤ TEJTO SLOVENSKEJ PRÍRUČKY A ODMIETA AKÚKOĽVEK ZODPOVEDNOSŤ VYPLÝVAJÚCU Z JEJ OBSAHU.

Garmin®, logo Garmin, Edge®, Auto Lap® a Auto Pause® sú obchodné značky Garmin Ltd. alebo jej pobočiek, registrovaných v USA a iných krajinách. Garmin Connect™ je obchodná značka Garmin Ltd. alebo jej pobočiek. Tieto obchodné značky sa nesmú používať bez výslovného povolenia spoločnosti Garmin. Windows je registrovaná obchodná značka Microsoft Corporation v USA a/alebo iných krajinách. Mac je registrovaná obchodná značka Apple Computer, Inc. v USA a iných krajinách.